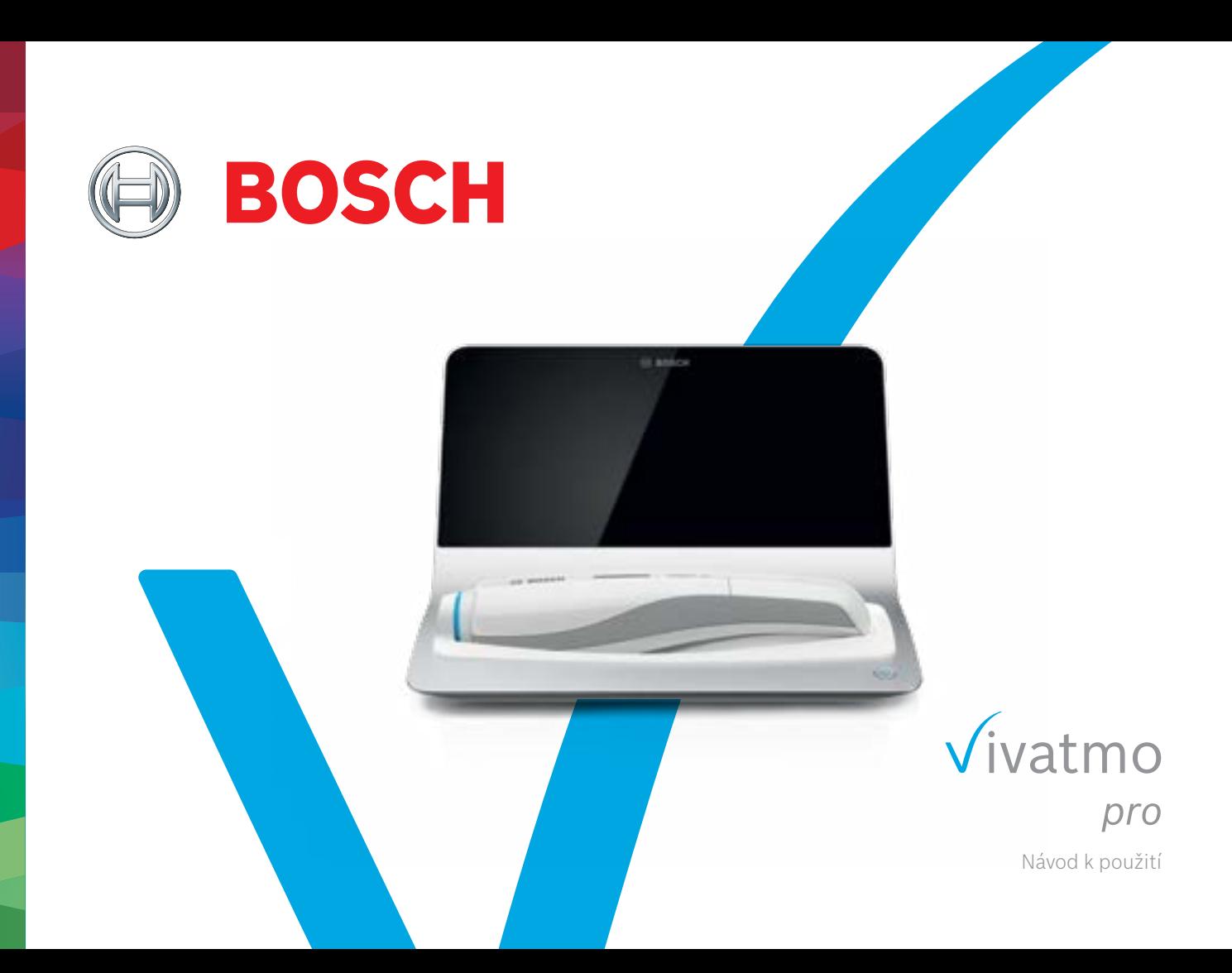

# **Obsah**

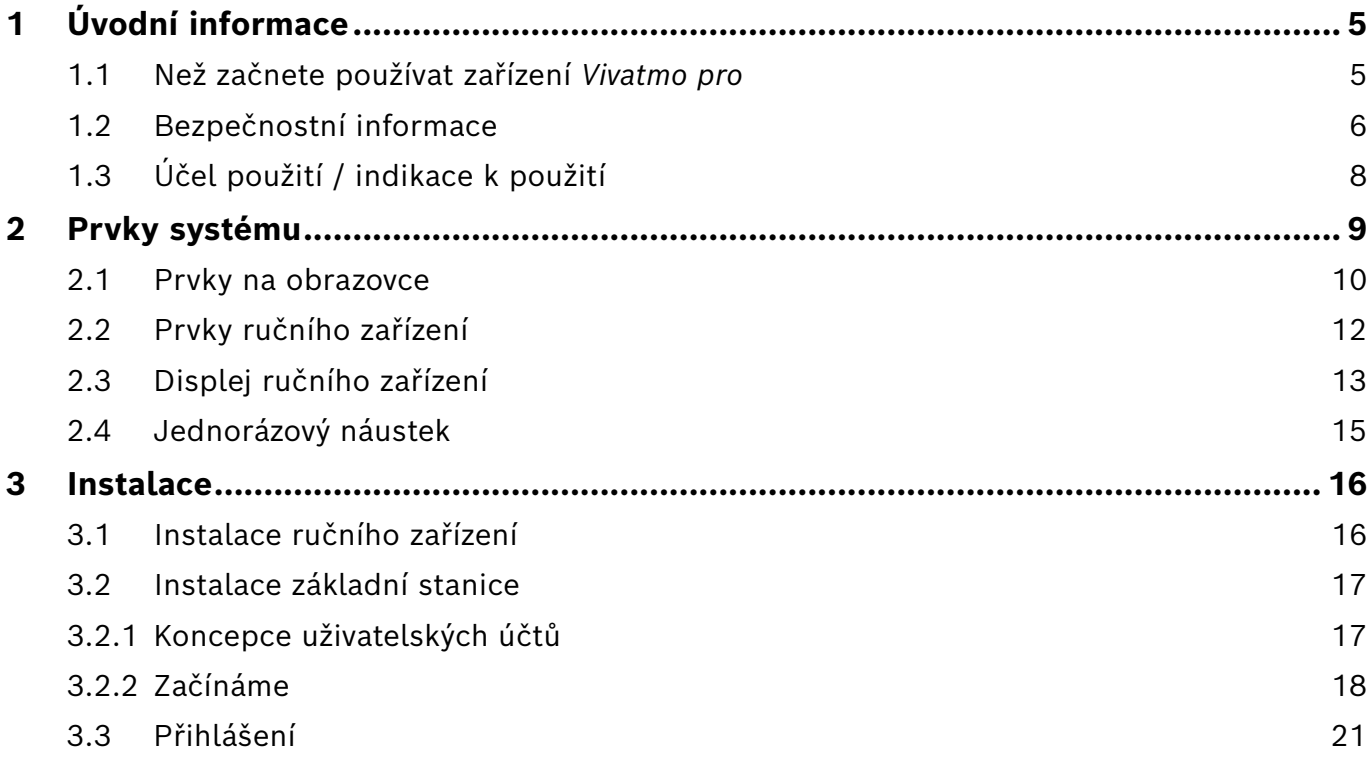

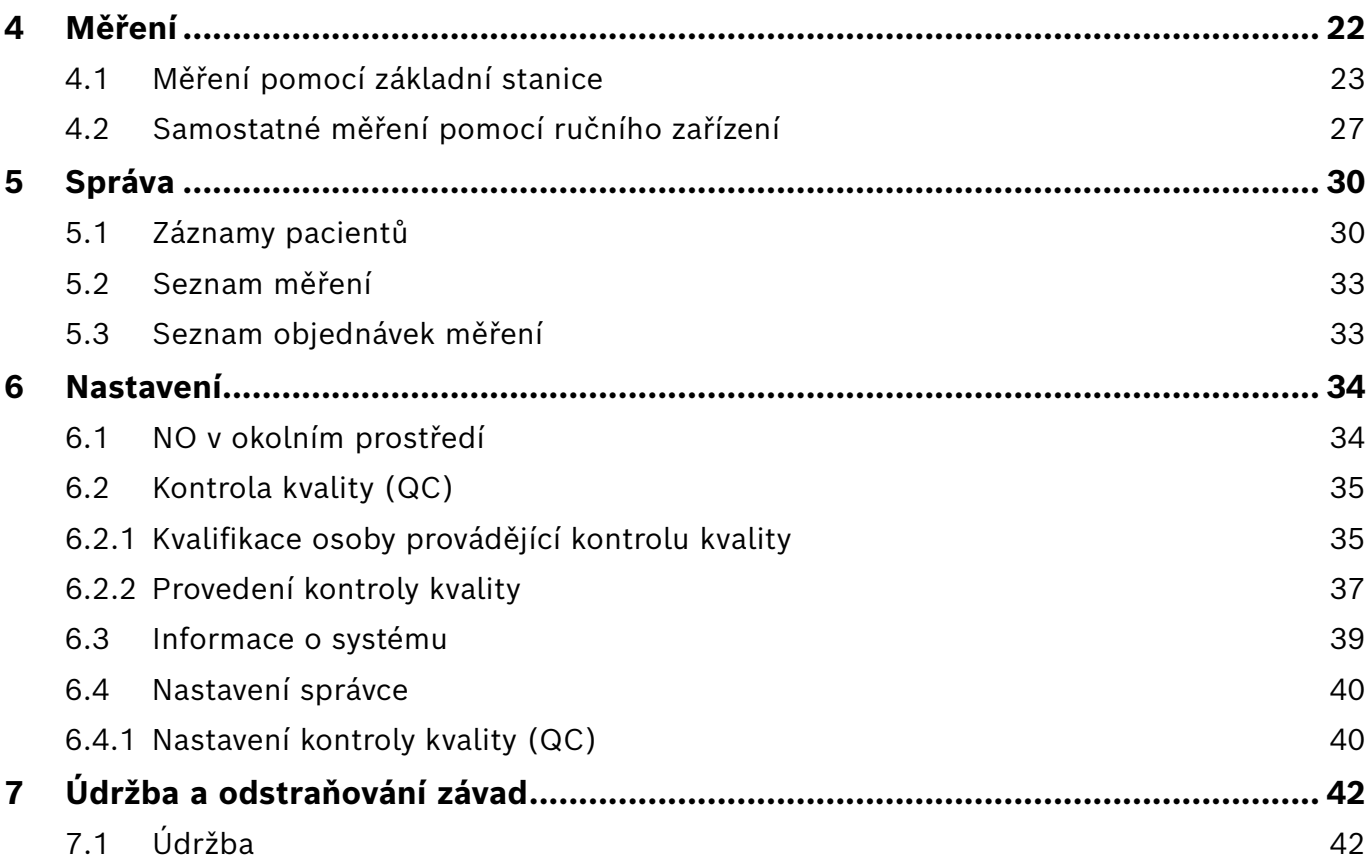

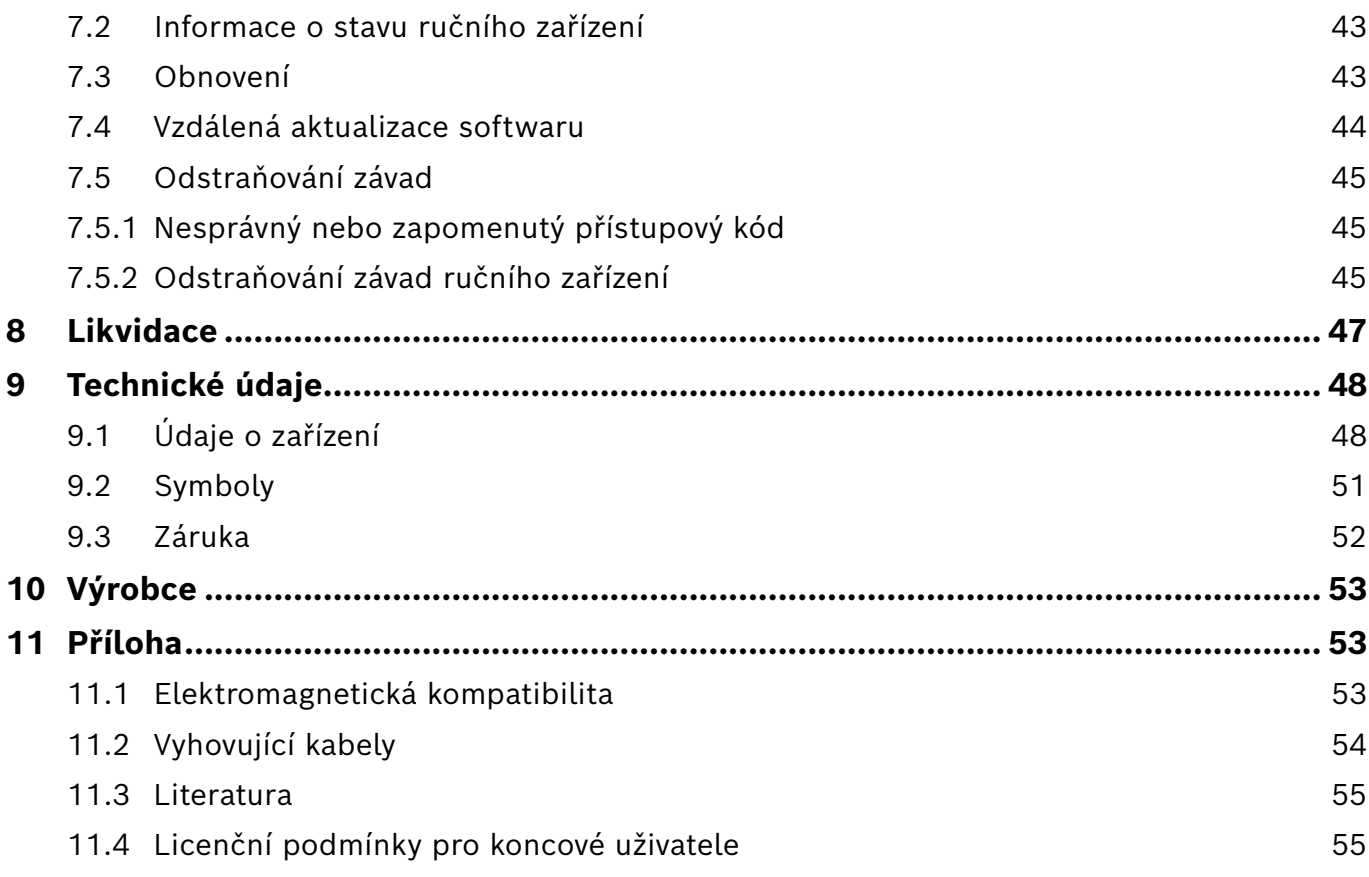

### <span id="page-4-0"></span>**1 Úvodní informace**

INFORMACE Uchovejte si tento **Návod k použití** pro budoucí potřeby. Častěji používané funkce naleznete v kapitolách 3, 4, 5, 7 a 8. Pokyny pro správu naleznete v samostatné příručce na adrese www.vivatmo.com/en/for-doctors/downloads/.

### **1.1 Než začnete používat zařízení** *Vivatmo pro*

#### **Vítejte v zařízení** *Vivatmo pro***, systému měření pro podporu při monitorování respiračních onemocnění.**

Před použitím zařízení *Vivatmo pro* vezměte v úvahu následující:

- Než začnete používat tento měřicí systém si pečlivě přečtěte návod k použití. Musíte pochopit jeho funkce, varování, zobrazení a ovládání, abyste jej mohli bezpečně a spolehlivě používat.
- Před použitím prohlédněte základní stanici, ruční zařízení, jednorázový náustek a obal náustku. Pokud zjistíte jakékoli poškození, zařízení či příslušenství nepoužívejte.

VAROVÁNÍ Nepoužívejte vadná zařízení ani příslušenství, aby nedošlo k poruše či nebezpečným situacím.

Potřebujete-li jakoukoli podporu nebo máte-li další otázky, včetně informací o ochraně osobních údaj, kontaktujte vašeho distribučního partnera nebo navštivte webové stránky Bosch *Vivatmo* na adrese www.vivatmo.com.

#### INFORMACE Pokud budete kontaktovat servisní centrum, mějte nachystáno výrobní číslo vašeho ručního zařízení či základní stanice. Tento 12místný kód naleznete na vašem ručním zařízení *Vivatmo*, vedle symbolu ve spodní části zařízení.

**Prohlášení o ochraně osobních údajů společnosti Bosch:** Tento výrobek ukládá údaje z měření a osobní údaje pacientů.

VAROVÁNÍ

#### <span id="page-5-0"></span>**1.2 Bezpečnostní informace**

Následující podmínky mohou zapříčinit nesprávné fungování či narušení zařízení *Vivatmo pro* nebo jednorázového náustku:

- Vysoká vlhkost, extrémní teplota [\("9.1 Údaje o](#page-47-1) zařízení").
- Vystavení přímému slunci nebo vysoce prašnému prostředí či prostředí s obsahem těkavých látek (např. dezinfekční prostředky či odlakovače).
- Místa, která jsou vystavena vibracím, nárazům nebo jsou v blízkosti horkých povrchů.
- Místnosti s otevřeným ohněm (např. plynový sporák, místa s výskytem kouře, kouření tabáku).
- Používání v těsné blízkosti či položené na jiných systémech. Pokud je používání v těsné blízkosti či položené na jiných systémech nezbytné, pozorujte, zda je provoz zařízení *Vivatmo pro* v pořádku.
- Použití mobilních telefonů a dalších zařízení i pokud splňují požadavky na emise CISPR.
- Vniknutí vlhkosti či kapaliny.
- Ponoření zařízení nebo jednorázového náustku do vody či jiných kapalin.
- Více než 10 hodin nepřetržitého použití s četností vyšší než 10 měření za hodinu.

Zařízení používejte nepřetržitě maximálně po dobu 10 hodin a před opětovným spuštěním ponechte přestávku 10 hodin, aby nedošlo k přetížení systému.

Při odpojování zařízení od napájení, nejprve vytáhněte přípojku ze zásuvky, poté odpojte kabel ze zařízení, abyste se vyhnuli kontaktu s napětím v rozvodné síti.

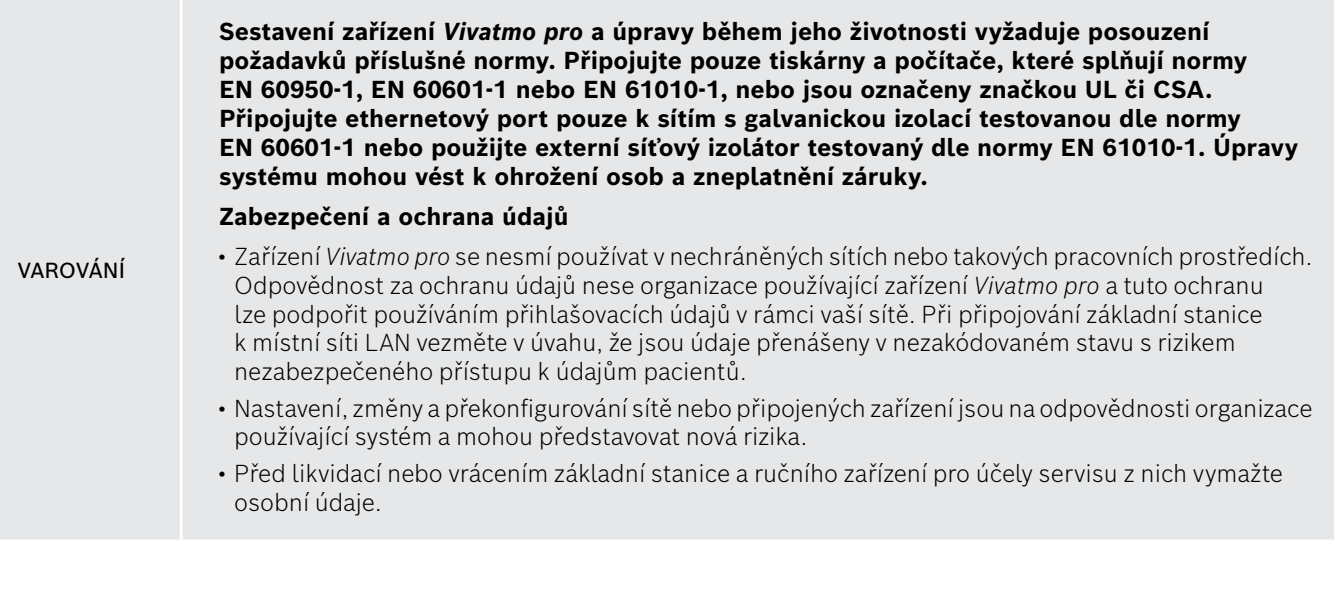

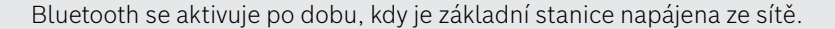

#### INFORMACE **Upozornění uživatelům v EU:** Jakýkoli závažný incident, k němuž došlo v souvislosti se zařízením, je třeba nahlásit výrobci a příslušnému orgánu členského státu, v němž uživatel a/nebo pacient sídlí.

### <span id="page-7-0"></span>**1.3 Účel použití / indikace k použití**

Systém Bosch *Vivatmo pro* je určen ke kvantitativnímu měření frakce oxidu dusnatého (FeNO) v lidském dechu.

Měření změn koncentrace frakce oxidu dusnatého v expirovaném dechu pomáhá při vyhodnocování odpovědi pacientů na protizánětlivou léčbu, jako doplněk k zavedeným klinickým a laboratorním vyhodnocením zánětlivých procesů, například astmatu.

Systém Bosch *Vivatmo pro* je neinvazivní měřicí zařízení určené pouze k použití v prostředí zdravotnictví (diagnostické použití *in vitro*) odborným zdravotnickým personálem.

Výsledky ze zařízení *Vivatmo pro* nesmí být použity jako výhradní parametr k diagnostice či screeningu onemocnění dýchacích cest. Postup měření pomocí zařízení *Vivatmo pro* vyžaduje spolupráci pacienta tím, že bude dýchat do zařízení přes jednorázový náustek (Oxycap). Pacienti mají být ve věku 7 let či starší, a musí být schopni provést dýchací manévr.

Postup měření systému *Vivatmo pro* vytváří frakci vydechovaného dechu (FeNO) na základě doporučení pro měření exhalovaného oxidu dusnatého v dechu Evropské společnosti pro respirační onemocnění (European Respiratory Society, ERS) a Americké společnosti pro hrudní medicínu (American Thoracic Society, ATS).

Měření FeNO doporučuje ATS při diagnostice eozinofilního zánětu dýchacích cest a při stanovování pravděpodobnosti odpovědi na protizánětlivou farmakologickou terapii u jednotlivců s chronickými respiračními příznaky, které lze pravděpodobně přičíst zánětu dýchacích cest [ATS, 2011].

Zařízení *Vivatmo pro* se může používat pouze v souladu s Návodem k použití pro *Vivatmo pro*. Bez ohledu na zobrazené výsledky měření vezměte při rozhodování o léčbě v úvahu také známky či příznaky, např. tíhu na hrudníku, dušnost, kašel či sípání.

### <span id="page-8-0"></span>**2 Prvky systému**

#### **Přední strana základní stanice**

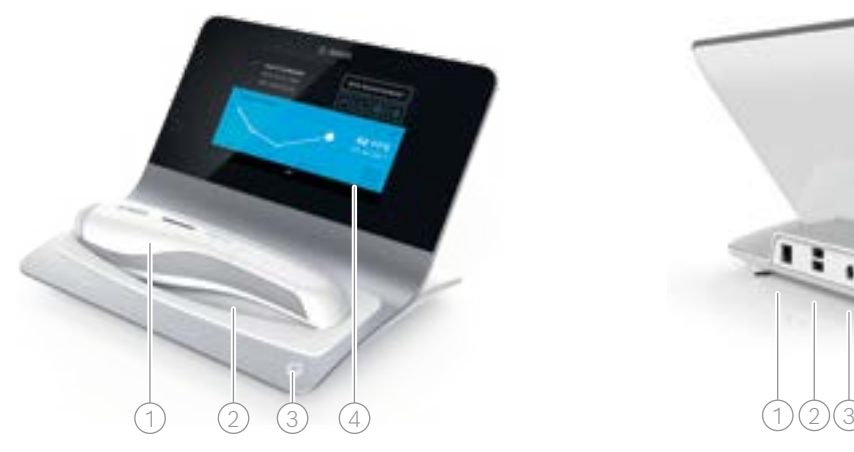

- 1) Ruční
- 2) Nabíjecí kolébka
- 3) Hlavní vypínač
- 4) Dotyková obrazovka

#### **Zadní strana základní stanice**

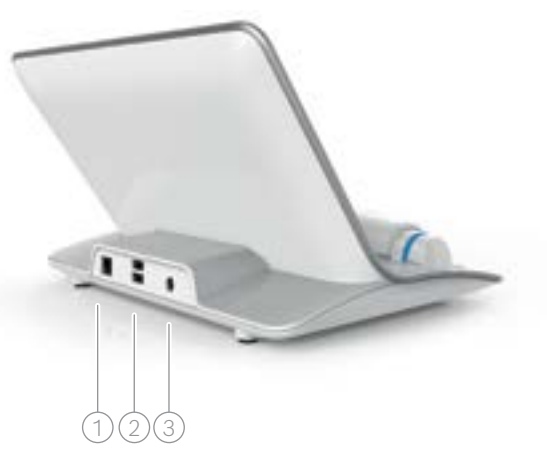

- $\lceil$  Přípojka pro Ethernet
- 2 Přípojky USB
- 3 Přípojka pro napájecí adaptér

#### <span id="page-9-0"></span>**2.1 Prvky na obrazovce**

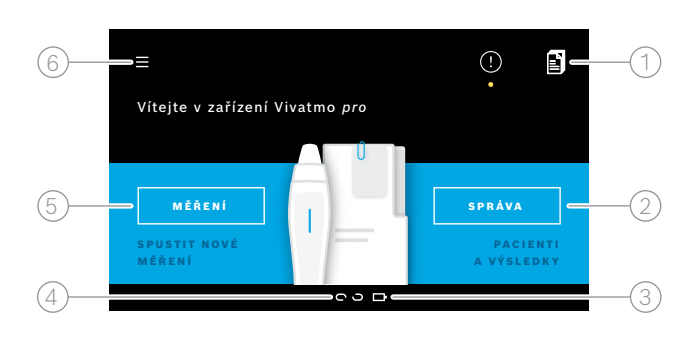

#### **Prvky na domovské obrazovce základní stanice**

- 1 Objednávky měření z elektronického systému záznamů pacienta
- $\widehat{2}$ ) Správa pacientů, měření a objednávek
- $\Im$ ) Stav nabití baterie ručního zařízení

#### $(4)$  Ruční

**e** připojeno

- odpojeno
- 5 Spustit měření

 $(6)$  Nabídka nastavení/odhlášení

Domovskou stránku základní stanice uvidíte, když dokončíte instalaci, viz ["3 Instalace".](#page-15-1)

#### **Prvky na obrazovce**

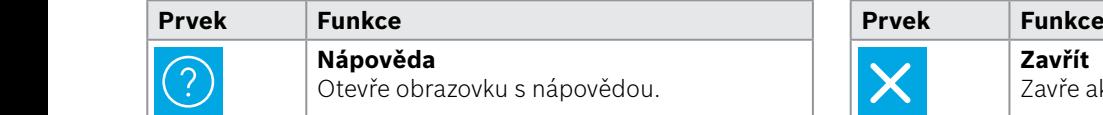

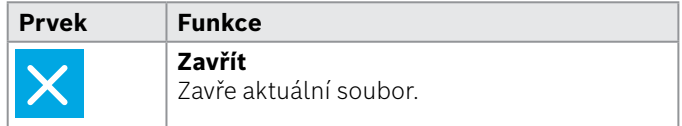

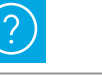

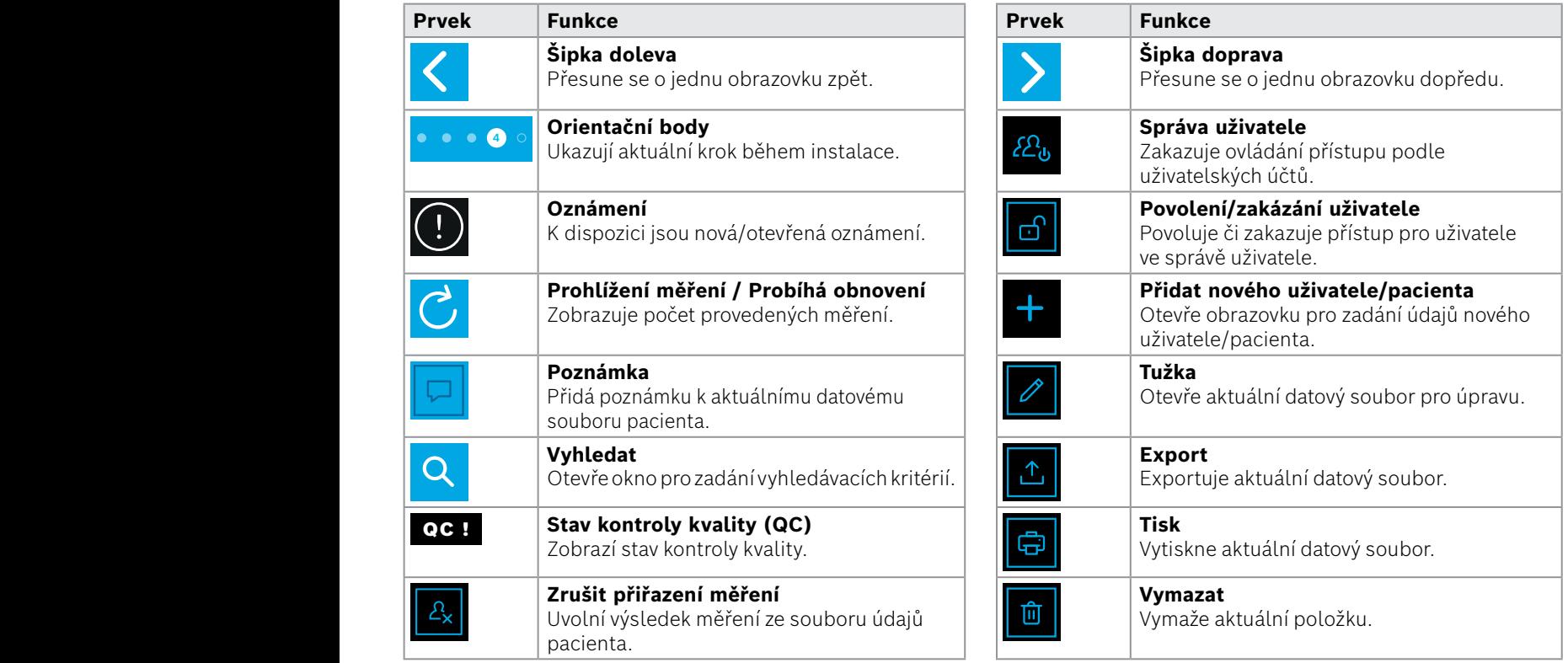

**4**

<u>1 8 PPB - 1 P</u><br>1 8 PPB - 1 PPB - 1 PPB - 1 PPB - 1 PPB - 1 PPB - 1 PPB - 1 PPB - 1 PPB - 1 PPB - 1 PPB - 1 PPB - 1 PPB - 1 P<br>1 PPB - 1 PPB - 1 PPB - 1 PPB - 1 PPB - 1 PPB - 1 PPB - 1 PPB - 1 PPB - 1 PPB - 1 PPB - 1 PPB -

WWWWWWWWWWWWW

### <span id="page-11-0"></span>**2.2 Prvky ručního zařízení**

Na ručním zařízení naleznete následující ovládací prvky:

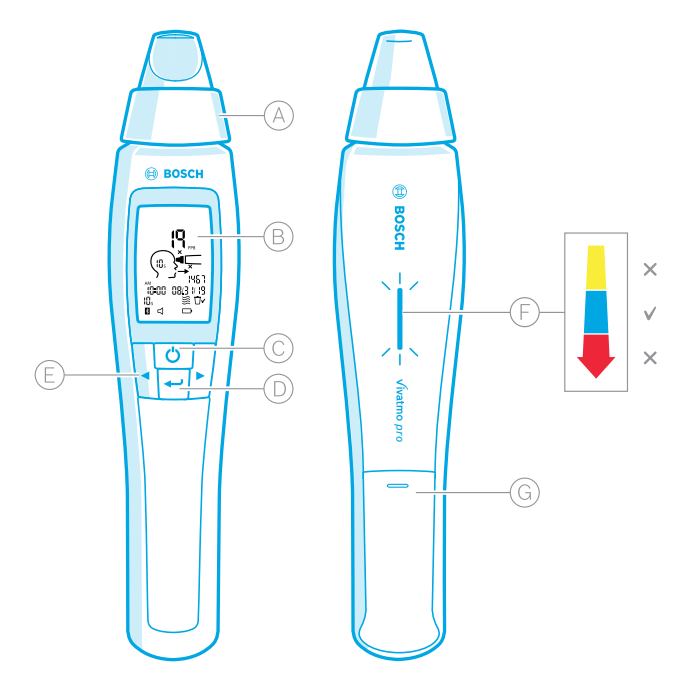

- Jednorázový náustek: Rozhraní k dýchání do ručního zařízení *Vivatmo pro*.
- Displej: Zobrazuje aktuální a uložené údaje měření a zprávy zařízení.
- **HLAVNÍ VYPÍNAČ**: Zapíná a vypíná zařízení.
- Tlačítko **ENTER**: Stisknutím tohoto tlačítka spustíte regeneraci nebo potvrdíte výběr.
- **ŠIPKY**: Stisknutím těchto tlačítek změníte nastavení a získáte přístup k uloženým naměřeným údajům.
- Zobrazení intenzity dechu:

Zpětná vazba během měření<br>**Žlutá**: Upozornění, inter

- **Žlutá**: Upozornění, intenzita vašeho dechu je příliš slabá.
- **Modrá**: Intenzita vašeho dechu je správná.

**Červená**: Varování, intenzita vašeho dechu je příliš silná.

Postup je v pořádku: Bliká modře.

Postup nesplněn: Bliká červeně.

 Když je ruční zařízení umístěno v základní stanici, modře blikající ukazatel znamená nabíjení baterie.

Prostor pro baterie.

### <span id="page-12-0"></span>**2.3 Displej ručního zařízení**

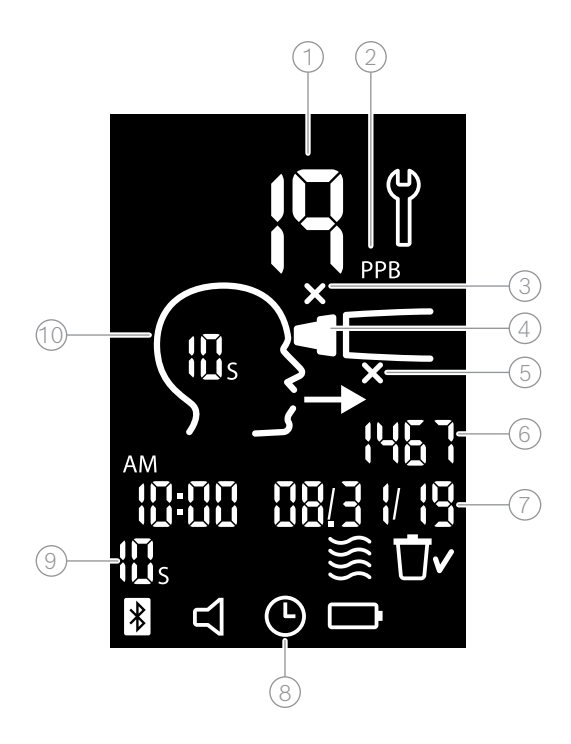

1 Měřená hodnota

 $\Omega$  Koncentrace oxidu dusnatého (NO) v exhalovaném vzduchu v ppb (částic na miliardu)

 $(3)$  Neplatný jednorázový náustek: Použijte nový jednorázový náustek

 $\mathcal{A}$ ) Připojte jednorázový náustek

 $(5)$  Postup měření není správný

 $(6)$  Číslo měření

- $(7)$  Čas a datum uloženého výsledku měření
- $\circledR$  Zařízení je zaneprázdněno

 $\circledS$  Režim měření

10 Zařízení je připraveno k měření

#### **Symboly na ručním zařízení**

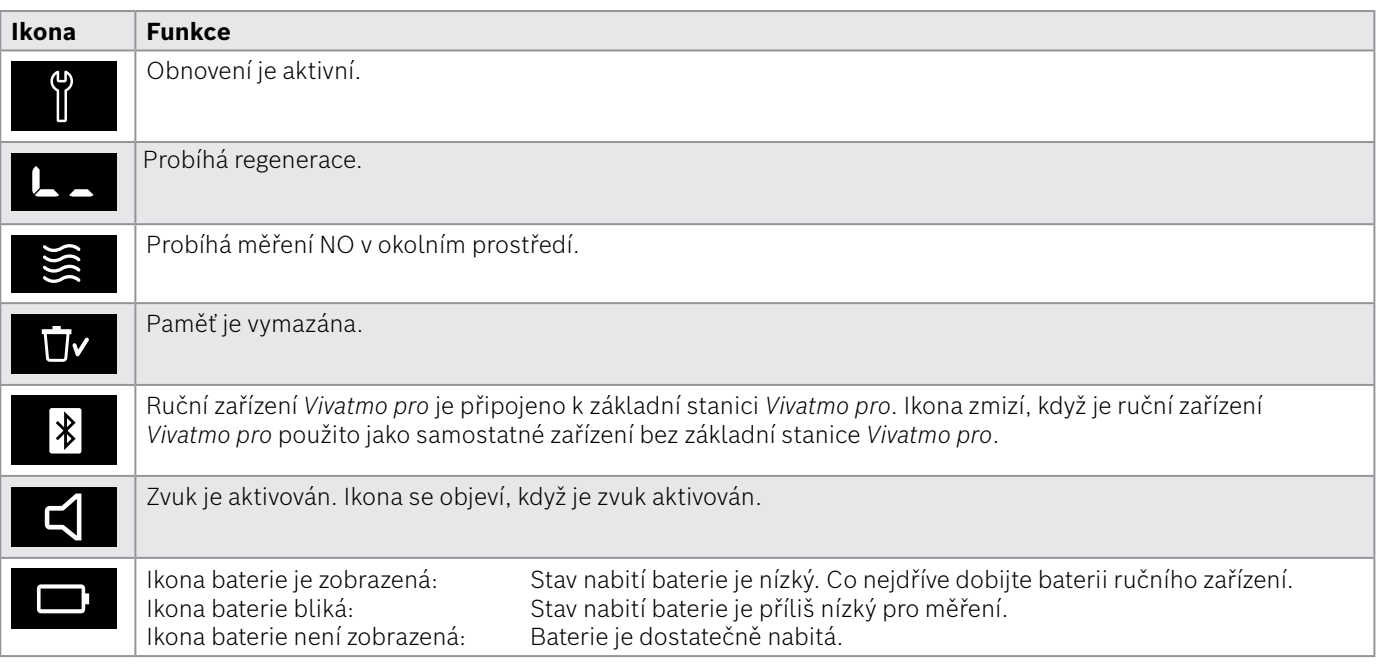

### <span id="page-14-1"></span><span id="page-14-0"></span>**2.4 Jednorázový náustek**

Chcete-li provést měření pomocí systému *Vivatmo pro*, potřebujete jednorázový náustek.

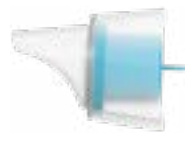

#### **Běžný jednorázový náustek (Oxycap)**

Běžný jednorázový náustek *Vivatmo pro* musí být nasazen k provádění veškerých měření (s výjimkou měření kontroly kvality úrovně 0 dle popisu uvedené níže). Vnější část běžného jednorázového náustku je průhledná. Jednorázový náustek chemicky připraví testovaný vzorek. Lidský dech je vyčištěn od různých znečišťujících látek a stabilizován, aby byly zaručeny spolehlivé výsledky měření.

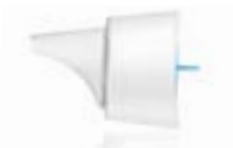

#### **Jednorázový náustek pro kontrolu kvality úrovně 0**

Měření kontroly kvality (QC) úrovně 0 se provádí se zvláštním jednorázovým náustkem pro úroveň 0, viz ["6.2.2 Provedení kontroly kvality"](#page-36-1). Srovnávací měření se provádí pro koncentraci nižší než 5 ppb. Vnější část jednorázového náustku pro úroveň 0 je bílá.

### <span id="page-15-1"></span><span id="page-15-0"></span>**3 Instalace**

Než začnete používat vaše zařízení *Vivatmo pro*, proveďte následující kroky:

- Nainstalujte ruční zařízení.
- Nainstalujte základní stanici.

### **3.1 Instalace ručního zařízení**

Chcete-li nainstalovat ruční zařízení, vložte dobíjecí baterii.

<span id="page-15-2"></span>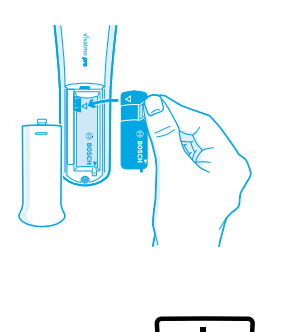

- 1. Otevřete prostor pro baterie na zadní straně ručního zařízení *Vivatmo pro*.
- 2. Zvedněte manipulační poutko dvěma prsty a vložte dobíjecí baterii do bateriového prostoru. Dodržujte trojúhelníkové značky na baterii a uvnitř prostoru pro baterii.
- 3. Zavřete kryt prostoru pro baterii.
- 4. Odstraňte ochranou krytku a umístěte ruční zařízení do kolébky základní stanice, kde se bude nabíjet. Před prvním použitím zařízení nabijte. Doba nabíjení při úplně vybité baterii je přibližně 12 hodin. Pokud LED kontrolka bliká modře, ruční zařízení se nabíjí.
- 5. Ruční zařízení zapněte stisknutím **hlavního vypínače**. Uvidíte všechny ikony na obrazovce a systém provede krátký autotest. Poté se zobrazí verze softwaru na ručním zařízení.
- 6. Než budete vyměňovat baterii, vypněte zařízení.

<span id="page-16-0"></span>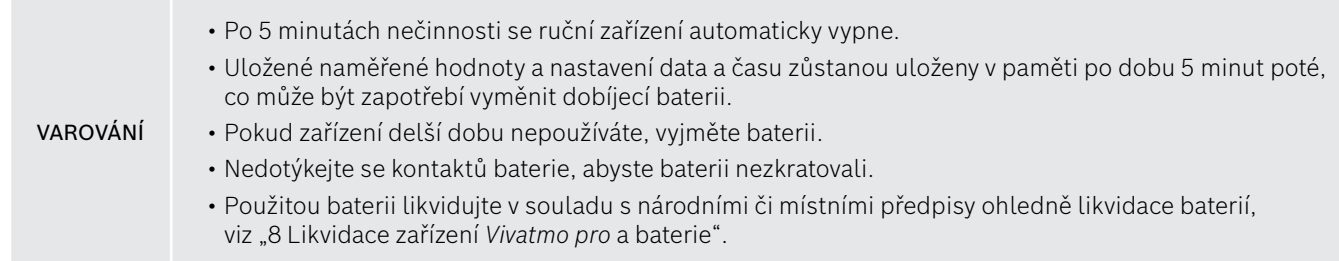

### **3.2 Instalace základní stanice**

#### <span id="page-16-1"></span>**3.2.1 Koncepce uživatelských účtů**

Uživatelské účty chrání údaje vašich pacientů kontrolou přístupu do systému. Když je správa uživatele aktivována, je přístup chráněn uživatelským jménem a číselným přístupovým kódem. Zařízení *Vivatmo pro* můžete také použít s deaktivovanou správou uživatele. *Vivatmo pro* podporuje 2 úrovně přístupu uživatelů:

#### **Profesionálové** mohou:

- Provádět měření, viz ["4 Měření".](#page-21-1)
- Provádět správu údajů pacientů a objednávek měření, viz ["5 Správa"](#page-29-1).
- Měnit zobrazení, viz ["6 Nastavení"](#page-33-1).
- Provádět měření NO v okolním prostředí, viz ["6.1 NO v okolním prostředí"](#page-33-2).
- Provádět měření kontroly kvality, viz ["6.2.2 Provedení kontroly kvality"](#page-36-1).
- Exportovat a tisknout.
- <span id="page-17-0"></span>Měnit nastavení kontroly kvality, viz ["6.2 Kontrola kvality \(QC\)".](#page-34-1)
- Měnit jazyk, viz "2.1 Nastavení jazyka" v pokynech pro správu.
- Měnit čas a datum, viz "2.2 Nastavení data a času" v pokynech pro správu.
- Aktivovat/deaktivovat automatické uzamčení, viz "2.3 Nastavení automatického uzamčení" v pokynech pro správu.
- Instalovat tiskárny a exportovat umístění, viz "4 Konfigurace tiskárny" a "5.4 Konfigurace exportu a záložního souboru" v pokynech pro správu.
- Měnit ruční zařízení *Vivatmo pro* použité se základní stanicí, viz "5.1.2 Uvolnění ručního zařízení" v pokynech pro správu.
- Konfigurovat síť, viz "5.2 Konfigurace sítě" v pokynech pro správu.
- Konfigurovat rozhraní HL7 nebo GDT, viz "5.3 Rozhraní pro objednávku/výsledek" v pokynech pro správu.
- Spravujte uživatelské účty, voz "6 Správa uživatele" v pokynech pro správu.

### **3.2.2 Začínáme**

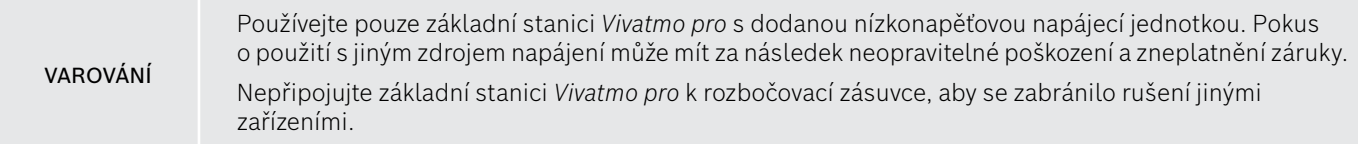

- 1. Připojte přípojku z napájecího adaptéru do zdířky napájecího adaptéru na zadní části základní stanice *Vivatmo pro*.
- 2. Zapojte adaptér vhodný pro vaši zemi pevně do napájecí jednotky.
- 3. Připojte hlavní přípojku ke vhodné zásuvce. Základní stanice *Vivatmo pro* se automaticky spustí.

#### **Nastavení softwaru**

Když poprvé spustíte základní stanici *Vivatmo pro*, spustí se průvodce postupem nastavení v 5 jednoduchých krocích, které vám pomohou zadat všechna potřebná nastavení.

#### **Oblast a jazyk (základní stanice, software V1.6.0 a vyšší)**

- 1. Zapněte základní stanici stisknutím **HLAVNÍHO VYPÍNAČE**.
- 2. Vyberte oblast Výběr oblasti definuje funkčnost schválenou pro danou oblast (region). Zobrazí se obrazovka **Jazyk**.
- 3. Vyberte jazyk.

#### **Datum a čas**

- 1. Nastavte datum a čas. Podrobnosti viz "2.2 Nastavení data a času" v pokynech pro správu.
- 2. Po úspěšném nastavení potvrďte pomocí tlačítka **HOTOVO**. Otevře se obrazovka **Správcovský účet**.

#### **Správcovský účet**

- 1. Vytvořte správcovský účet. Podrobnosti viz "6.1 Přidání nového uživatele" v pokynech pro správu.
- 2. Po úspěšném přidání správce zvolte tlačítko **POKRAČOVAT**. Otevře se obrazovka **Uživatelské účty**.

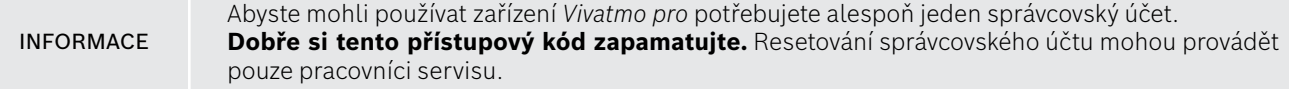

#### **Uživatelské účty**

- 1. Pro aktivaci uživatelského účtu zvolte tlačítko **POVOLIT**.
- 2. Vytvořte nového uživatele zadáním uživatelského jména a přístupového kódu. Podrobnosti viz "3.2.1 Koncepce uživatelských účtů" a "6.1 Přidání nového uživatele" v pokynech pro správu.
- 3. Po úspěšném přidání uživatele zvolte **POKRAČOVAT** a prohlédněte si seznam uživatelských účtů.
- 4. Výběrem **Šipky** opustíte seznam.
- 5. Na další obrazovce zvolte tlačítko **POKRAČOVAT**. Otevře se obrazovka **Ruční zařízení**.

**INFORMACE** Když vyberete tlačítko **NYNÍ NE**, identifikace uživatele bude deaktivována. V tomto nastavení můžete také aktivovat či deaktivovat uživatelské účty. Použití zařízení *Vivatmo pro* bez správy uživatelů se doporučuje pouze pokud nepoužíváte záznamy pacientů. Když vyberete tlačítko **NYNÍ NE**, identifikace uživatele bude deaktivována.

#### **Přiřazení ručního zařízení**

- 1. Pro nastavení a instalaci ručního zařízení zvolte tlačítko **POKRAČOVAT**. Pro přiřazení ručního zařízení stiskněte **VYHLEDAT RUČNÍ ZAŘÍZENÍ**. Podrobnosti viz "5.1.1 Přiřazení ručního zařízení" v pokynech pro správu.
- 2. Na této obrazovce zvolte tlačítko **DOKONČIT**. Postup nastavení je nyní dokončen.

### <span id="page-20-0"></span>**3.3 Přihlášení**

Když jsou uživatelské účty povoleny, zařízení *Vivatmo pro* vyžaduje na systému autorizaci. Než budete moci systém používat, musíte se přihlásit.

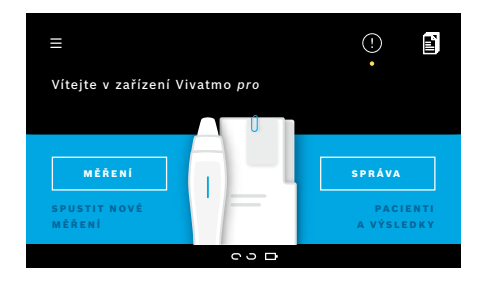

Po zapnutí základní stanice se automaticky otevře **Uvítací** obrazovka. Uvidíte seznam všech uživatelů.

- 1. Vyberte svůj účet ze seznamu.
- 2. Zadejte přístupový kód. Profesionálové používají 4místný přístupový kód, správci 8místný přístupový kód. Pokud zapomenete svůj přístupový kód, viz "7.5.1 Nesprávný nebo [zapomenutý přístupový kód".](#page-44-1)
- 3. Otevře se **Domovská** obrazovka.

### <span id="page-21-0"></span>**4 Měření**

VAROVÁNÍ

<span id="page-21-1"></span>Jestliže bylo zařízení *Vivatmo pro* uchováváno v teplém a vlhkém prostředí nebo se delší dobu nepoužívalo, může být zapotřebí provést obnovení, které se spustí automaticky během prvního měření. Proto provádějte zkušební měření každý den před použitím zařízení u pacienta, viz "7.3 Obnovení".

Následující podmínky mohou mít vliv na správné výsledky měření a je nutné se jim vyhnout:

- Kouření nebo konzumace tabáku alespoň 30 minut před měřením.
- Jedení či pití krátce před měřením.
- Usilovné cvičení.
- Místnosti s vysokým znečištěním vzduchu, vysokou úrovní NO v okolním prostředí či otevřeným ohněm, např. s plynovým sporákem, kouřem či tabákovým kouřem.

S jednorázovým náustkem je nutné zacházet opatrně, aby bylo dosaženo správných výsledků měření:

- Používejte pouze jednorázové náustky schválené pro toto zařízení a z neporušených a neotevřených obalů, u nichž nevypršela doba použitelnosti (exspirace). Viz datum exspirace na obalu.
- Nečistěte jednorázový náustek.
- Vždy používejte normální jednorázové náustky s průhledným krytem. Použití jednorázových náustků úrovně 0 s bílým krytem a "0" na jednorázovém obalu vede k měření 0 ppb.

Před použitím vždy zkontrolujte základní stanici *Vivatmo pro*, ruční zařízení a jednorázový náustek, zda nejsou poškozeny, abyste zabránili zranění osob či poruchám zařízení.

Netěsnost na jednorázovém náustku může vést k nižšímu výsledku měření.

Náustek se může použít pouze pro měření u jednoho pacienta. V případě neúspěšného měření mějte na paměti, že s jedním náustkem můžete provést maximálně 5 pokusů. Použijte náustek do 15 minut po otevření obalu.

### <span id="page-22-1"></span><span id="page-22-0"></span>**4.1 Měření pomocí základní stanice**

Postup měření je veden animací na displeji základní stanice nebo LED kontrolkami na zadní straně ručního zařízení. Synchronizujte výsledky měření samostatných měření s měřeními na ručním zařízení *Vivatmo pro* umístěním zapnutého ručního zařízení *Vivatmo pro* do kolébky základní stanice *Vivatmo pro*.

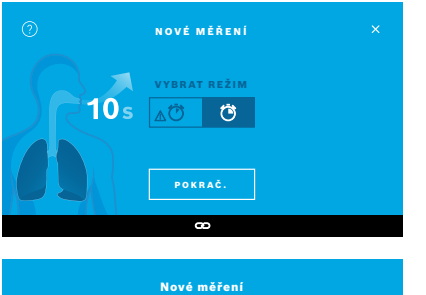

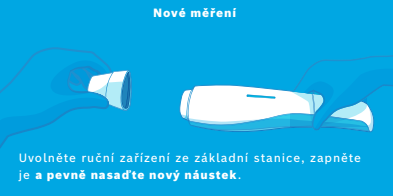

- 1. Ujistěte se, že je ruční zařízení zapnuté a připojené k základní stanici (symbol Bluetooth na ručním zařízení přestal blikat, je zobrazena ikona **ruční zařízení připojeno**).
- 2. Na **domovské** obrazovce zvolte tlačítko **MĚŘENÍ**. Na základní stanici se otevře obrazovka **VYBRAT REŽIM**. Je předvybrán běžný režim měření s dobou trvání 10 sekund. 6sekundový režim slouží pouze pro účely výzkumu. Stiskněte **POKRAČOVAT**.
- 3. Na displeji ručního zařízení bliká ikona **Jednorázový náustek**. Otevřete obal a pevně nasaďte jednorázový náustek tak, aby na zařízení dobře držel.

Na displeji ručního zařízení přestane blikat **Jednorázový náustek**.

INFORMACE

Preferovaným režimem měření pro všechny věkové skupiny je 10sekundový test. 6sekundový test je určen pro děti ve věku 7–11 let, které nejsou schopné dokončit 10sekundový režim měření.

#### INFORMACE

## **Připojení jednorázového náustku**

Jednorázový náustek *Vivatmo pro* čistí vzorek dechu od znečišťujících látek a stabilizuje jej, aby se zaručily spolehlivé výsledky testu. Jednorázový náustek použijte bezprostředně po otevření obalu.

#### <span id="page-23-0"></span>**Vizualizace a regenerace**

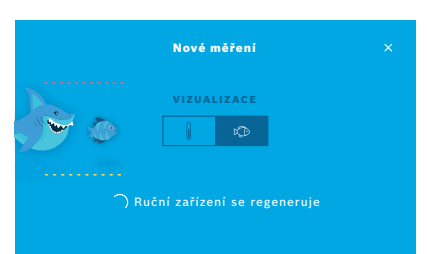

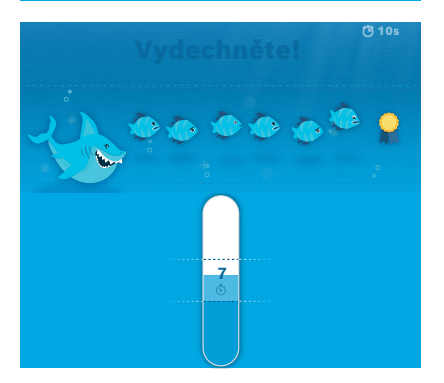

4. Na obrazovce **VIZUALIZACE** zvolte tlačítko pro vizualizaci, kterou chcete použít, buď ryby nebo stupnici. Vizualizace pomáhá pacientům kontrolovat sílu dechu během měření.

V dolní části obrazovky můžete pozorovat regeneraci ručního zařízení a přípravu měření.

5. Po dokončení procesu přípravy musíte do 60 sekund spustit měření. Zobrazí se příslušná vizualizace dle vašeho výběru.

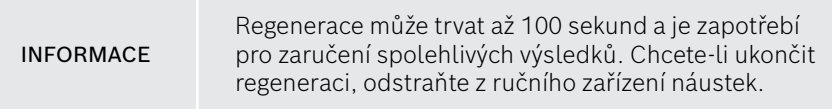

#### **Měření**

Když pomáháte osobě s měřením, věnujte pozornost následujícím krokům:

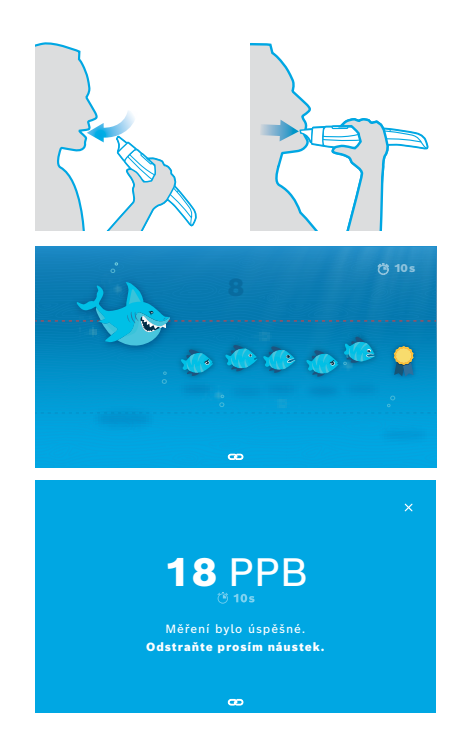

1. Pacient musí sedět uvolněně, zhluboka se nadechnout ústy a zdvihnout ruční zařízení k ústům.

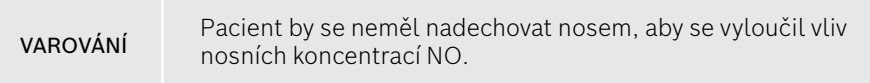

2. Výdech se musí provádět přes jednorázový náustek, jako při hře na flétnu nebo foukání horkého nápoje. Vizualizace kontroly dechu pomáhá pacientům **zůstat v rámci tečkovaných linií po celou dobu trvání měření**. Na displeji uvidíte zbývající čas do konce měření.

Po provedení měření se otevře obrazovka **Výsledek**.

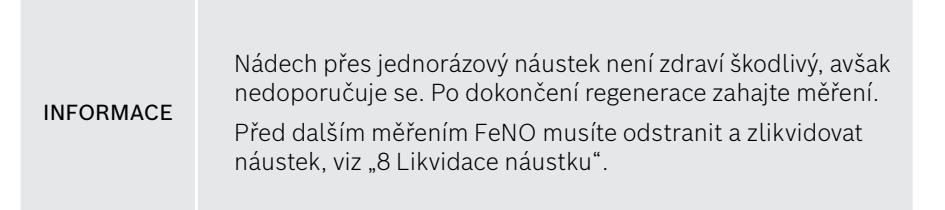

3. Výběrem **x** opustíte obrazovku **Výsledek**. Otevře se obrazovka **Záznam pacienta**.

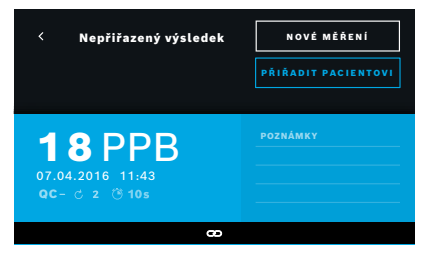

#### <span id="page-25-0"></span>**Selhání měření**

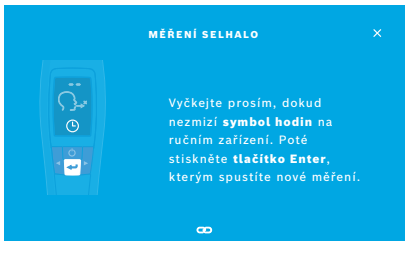

Výsledek "5 ppb -LO-" nebo "< 5 ppb" představuje výsledek pod dolní detekční mezí zařízení. Výsledek "300 ppb -HI-" nebo "> 300 ppb" představuje výsledek nad horní detekční mezí zařízení.

Při provádění měření bez předchozího výběru pacienta se výsledek zobrazí jako "nepřiřazený". Měření můžete přiřadit k pacientovi ihned nebo později ze seznamu měření:

#### 1. Vyberte **PŘIŘADIT PACIENTOVI**.

Otevře se seznam pacientů.

- 2. Ze seznamu vyberte příslušného pacienta.
- 3. U měření, která jsou přiřazena k pacientovi, lze přiřazení zrušit pomocí tlačítka **ZRUŠIT PŘIŘAZENÍ**.

#### V případě, že dojde k selhání měření, otevře se obrazovka **MĚŘENÍ SELHALO**.

1. Na obrazovce se může objevit stav zaneprázdnění při přípravě na další měření. Vyčkejte, dokud ikona hodin na ručním zařízení nepřestane blikat. Stiskněte tlačítko **ENTER** na ručním zařízení a měření se opět spustí počínaje obrazovkou **VIZUALIZACE** a animace na obrazovce ukáže, že probíhá proces regenerace.

INFORMACE Zobrazení závisí na vybrané vizualizaci, viz "Vizualizace [a regenerace"](#page-23-0) v části 4.1.

### <span id="page-26-0"></span>**4.2 Samostatné měření pomocí ručního zařízení**

<span id="page-26-1"></span>INFORMACE Preferovaným režimem měření pro všechny věkové skupiny je 10sekundový test. 6sekundový test je určen pro děti ve věku 7–11 let, které nejsou schopné dokončit 10sekundový režim měření.

Samostatná měření lze použít pokud ruční zařízení nemá spojení se základní stanicí. Ruční zařízení musí být mimo dosah základní stanice nebo základní stanice musí být vypnuta.

Postup měření je veden na displeji ručního zařízení a LED kontrolkami na horní straně. Synchronizujte výsledky měření samostatných měření s měřeními na ručním zařízení *Vivatmo pro* umístěním zapnutého ručního zařízení *Vivatmo pro* do kolébky základní stanice *Vivatmo pro*.

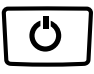

- 1. Pomocí **HLAVNÍHO VYPÍNAČE** aktivujte ruční zařízení *Vivatmo pro*. Uvidíte všechny ikony na obrazovce a systém provede krátký autotest. Poté se krátce zobrazí verze softwaru instalovaná na ručním zařízení. Po autotestu se na ručním zařízení zobrazí:
	- ikona **zvuku** na ručním zařízení je aktivována,
	- připojení Bluetooth není aktivní. Ikona **Bluetooth** bliká, protože ruční zařízení není připojeno k základní stanici.

2. Režim měření je zobrazen na liště nastavení. Chcete-li jej změnit, stiskněte

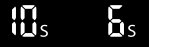

**ENTER** a podržte 3 sekundy, abyste se dostali do výběru režimu měření, zvolte pomocí **ŠIPEK** a potvrďte pomocí tlačítka **ENTER**. 3. Nasaďte nový jednorázový náustek.

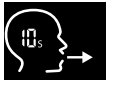

 $\times$  $\times$ 

- 4. Ruční zařízení může být zaneprázdněno. Vyčkejte, dokud ikona **hodin** nepřestane blikat. Stisknutím tlačítka **ENTER** spusťte regeneraci. Během regenerace ručního zařízení budou na displeji animovány segmenty, které ukazují, že se ruční zařízení připravuje na měření.
- 5. Jakmile se na displeji zobrazí ikona **Dýchání**, do 60 sekund zahajte měření. Kontrolka LED na zadní straně zařízení změní barvu na modrou.
- 6. Otočte displej zařízení dolů a ujistěte se, že vidíte kontrolky LED na zadní straně zařízení.
- 7. Uvolněně se posaďte, zhluboka se nadýchněte ústy a zdvihněte ruční zařízení k ústům.
- 8. Měkce vydechněte přes jednorázový náustek jako když si foukáte horký nápoj, a současně sledujte stranu ručního zařízení s LED kontrolkami. Barva LED kontrolek poskytuje zpětnou vazbu o správné síle dýchání:

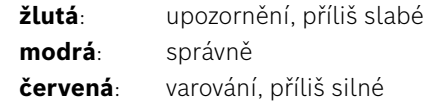

**Úspěšné měření:** LED začne blikat modře a na displeji se zobrazí výsledek. Všechny výsledky se automaticky uloží do paměti zařízení.

**Selhání měření:** LED bliká červeně a na displeji se zobrazí ikona **selhání výdechu**, viz ["Selhání měření".](#page-25-0)

- 9. Odstraňte náustek.
- 10. Zlikvidujte náustek, viz ["8](#page-46-1) [Likvidace náustku".](#page-46-3)

#### **Selhání měření**

A) Měření selhalo, protože výdech přes zařízení byl příliš slabý nebo příliš silný:

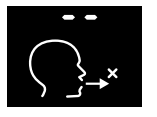

- LED bliká červeně, slyšíte zvukový signál a na obrazovce se ukazuje, že výdech selhal.
- Zopakujte měření, viz ["4.2 Samostatné měření pomocí ručního zařízení"](#page-26-1), začněte bodem 3.
- B) Měření selhalo, protože nebylo zahájeno do 60 sekund po regeneraci:
	- Zopakujte měření, viz ["4.2 Samostatné měření pomocí ručního zařízení",](#page-26-1) začněte bodem 4.

#### <span id="page-28-0"></span>**Zobrazení uložených naměřených hodnot**

Vaše ruční zařízení *Vivatmo pro* automaticky ukládá až 1 000 změřených hodnot FeNO, označené časem, datem a číslem ID měření. Naměřené hodnoty se uchovávají v sestupném pořadí počínaje nejnovější.

Chcete-li získat naměřené hodnoty:

- Stisknutím tlačítka se **šipkou doleva** zobrazíte starší naměřené hodnoty.
- Stisknutím tlačítka se **šipkou doprava** přejdete na nejnovější naměřené hodnoty.
- Stisknutím tlačítka **Enter** opustíte zobrazení.

Možná interpretace výsledků podle pokynů ATS z roku 2011, viz kapitola "11.3 Literatura":

- < 25 ppb (děti do 12 let < 20 ppb): pravděpodobnost eozinofilního zánětu a odpovědi na kortikosteroidy je nižší
- 25 ppb 50 ppb, (děti do 12 let 20 ppb 35 ppb): interpretujte opatrně a s ohledem na klinický kontext
- > 50 ppb (děti do 12 let > 35 ppb): je pravděpodobný eozinofilní zánět a u symptomatických pacientů odpověď na kortikosteroidy

### <span id="page-29-1"></span><span id="page-29-0"></span>**5 Správa**

V nabídce **Správa** můžete spravovat následující datové záznamy:

- 5.1 Záznamy pacientů
- 5.2 Měření
- 5.3 Objednávky měření

Datové záznamy lze spravovat aniž by ruční zařízení bylo připojeno k základní stanici.

### **5.1 Záznamy pacientů**

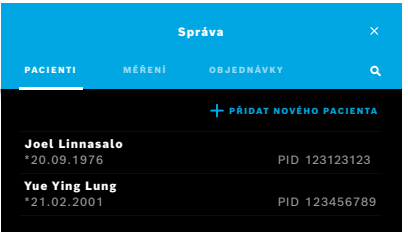

Na obrazovce **Správa** zvolte záložku **PACIENTI**. V záložce **PACIENTI** můžete provádět následující úkony:

- Prohlížet záznam pacienta a spouštět nové měření, viz "Prohlížení záznamu [pacienta".](#page-30-0)
- Přidávat nové pacienty, viz ["Přidávání pacientů"](#page-30-1).
- Vyhledávat pacienty, viz ["Vyhledávání pacientů".](#page-31-0)
- Upravovat údaje pacienta, viz ["Úprava pacientů"](#page-31-1).
- Mazat údaje pacienta, viz ["Vymazání pacientů".](#page-31-2)

#### <span id="page-30-0"></span>**Prohlížení záznamu pacienta**

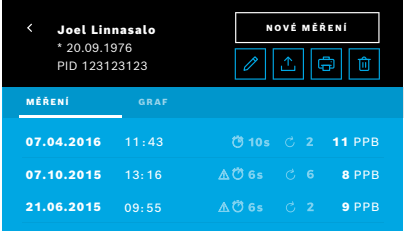

#### <span id="page-30-1"></span>**Přidávání pacientů**

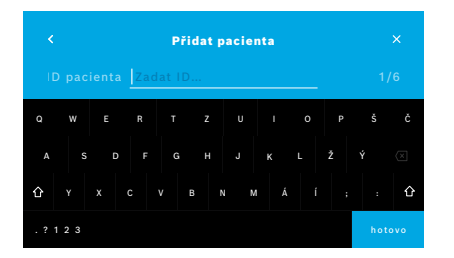

- 1. Ze seznamu pacientů vyberte pacienta. Zobrazí se záznam pacienta a poslední měření.
- 2. Vyberte **MĚŘENÍ** nebo **GRAF** posledních měření. Je zobrazena platnost kontroly kvality s výsledky. Další informace o kontrole kvality, viz ["6.2 Kontrola kvality \(QC\)"](#page-34-1).
- 3. Výběrem **NOVÉ MĚŘENÍ** provedete měření u pacienta, viz ["4.1 Měření](#page-22-1)  [pomocí základní stanice".](#page-22-1)
- 4. Výběrem **šipky** opustíte záznam pacienta.
- 1. V záložce **PACIENTI** zvolte **+ PŘIDAT NOVÉHO PACIENTA**. Otevře se obrazovka **Přidat pacienty**. Zadání alfanumerického **ID pacienta** je povinné; všechny ostatní položky jsou volitelné.
- 2. Vyberte položku "ID pacienta (PID)" a zadejte **ID pacienta**. Potvrďte tlačítkem **HOTOVO**.
- 3. Vyberte jméno, příjmení a datum narození, pokud je zapotřebí, zadejte obsah na zvolené obrazovce a potvrďte tlačítkem **HOTOVO**.
- 4. Pohlaví pacienta lze změnit v rozbalovací nabídce.
- 5. Potvrďte všechny položky pomocí tlačítka **ULOŽIT**.

#### <span id="page-31-0"></span>**Vyhledávání pacientů**

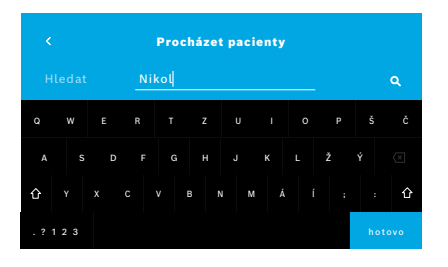

### <span id="page-31-1"></span>**Úprava pacientů**

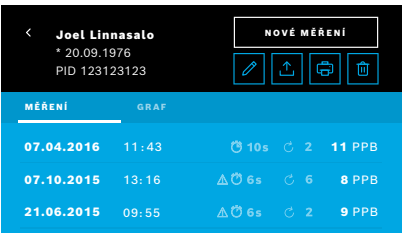

#### <span id="page-31-2"></span>**Vymazání pacientů**

- 1. Na záložce **PACIENTI** zvolte tlačítko **Vyhledat**. Otevře se obrazovka **Procházet**.
- 2. Zadejte jméno nebo ID pacienta.
- 3. Potvrďte tlačítkem **HOTOVO**. Otevře se seznam všech pacientů, kteří odpovídají vašim kritériím hledání.

- 1. V seznamu pacientů zvolte pacienta, jehož záznam chcete upravit. Otevře se obrazovka **Záznam pacienta**.
- 2. Vyberte tlačítko **Tužka** pro úpravu údajů pacienta.
- 3. Vyberte tlačítko **Tužka** pro úpravu ID, jména, příjmení, data narození nebo pohlaví pacienta.
- 4. Zadejte obsah na vybrané obrazovce a potvrďte tlačítkem **HOTOVO**.
- 5. Potvrďte všechny položky pomocí tlačítka **Uložit**.
- 1. V seznamu pacientů zvolte tlačítko **Vymazat**. Před vymazáním záznamu pacienta budete požádáni o potvrzení.

### <span id="page-32-0"></span>**5.2 Seznam měření**

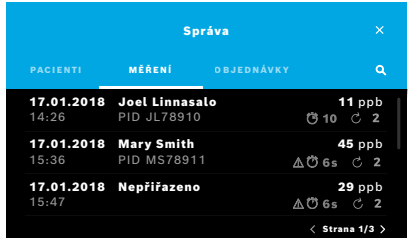

- 1. Na obrazovce **Správa** zvolte záložku **MĚŘENÍ**. Zde můžete zobrazit všechna měření v chronologickém pořadí.
- 2. Měření jsou zobrazena na stránkách po 10 výsledcích. Pomocí šipek vpravo dole můžete procházet stránkami.
- 3. Pokud provedete měření bez výběru pacienta, můžete vybrat výsledek měření a přiřadit jej pacientovi, viz strana "Zobrazení uložených naměřených hodnot" [na straně 29.](#page-28-0)

### **5.3 Seznam objednávek měření**

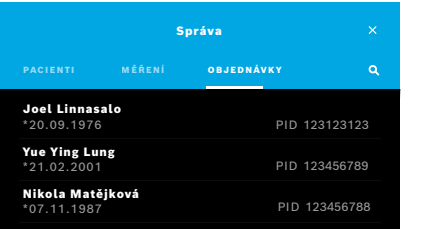

- 1. Na obrazovce **Správa** vyberte seznam **OBJEDNÁVKY**. Otevře se seznam objednávek měření.
- 2. Vyberte pacienta k provedení měření, viz "4.1 Měření pomocí základní [stanice"](#page-22-1).

Po dokončení měření je výsledek odeslán zpět do systému elektronických záznamů pacientů.

Pacient je přidán do seznamu pacientů na základní stanici *Vivatmo pro*.

### <span id="page-33-1"></span><span id="page-33-0"></span>**6 Nastavení**

Možnost přístupu k nastavení závisí na tom, zda se přihlašujete jako profesionál nebo správce, viz ["3.2.1 Koncepce](#page-16-1)  [uživatelských účtů".](#page-16-1)

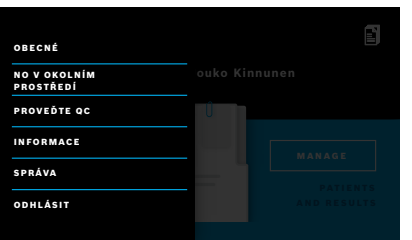

- 1. Na **domovské** obrazovce vyberte nabídku **Nastavení**. K dispozici jsou následující možnosti:
	- **Obecná nastavení** pro změnu jasu displeje.
	- **NO v okolním prostředí** k provedení měření NO v okolním prostředí, viz "6.1 NO v okolním prostředí".
	- **Provedení kontroly kvality**, viz "6.2.2 Provedení kontroly kvality".
	- **Informace**, viz "6.3 Informace o systému".
	- **Správa**, viz pokyny pro správu.

### <span id="page-33-2"></span>**6.1 NO v okolním prostředí**

Měření NO v okolním prostředí může pomoci interpretovat výsledky měření FeNO. Jak provést měření NO v okolním prostředí:

- 1. V nabídce **Nastavení** zvolte **NO V OKOLNÍM PROSTŘEDÍ**. Otevře se obrazovka **MĚŘENÍ OKOLNÍHO PROSTŘEDÍ**.
- 2. Zapněte ruční zařízení a nasaďte nový náustek, viz ["4.1 Měření pomocí základní stanice".](#page-22-1)
- 3. Položte ruční zařízení tak, aby byl zachován dobrý přístup vzduchu k zařízení.
- 4. Vyberte tlačítko **SPUSTIT MĚŘENÍ**.

Na obrazovce uvidíte, že měření NO v okolním prostředí probíhá.

5. Jakmile je měření NO v okolním prostředí dokončeno, uvidíte výsledek na obrazovce. Odstraňte náustek.

### <span id="page-34-1"></span><span id="page-34-0"></span>**6.2 Kontrola kvality (QC)**

Externí testy kontroly kvality se používají ke kontrole měření ručního zařízení *Vivatmo pro* v porovnání s referenčními koncentracemi oxidu dusného (NO). Systém zdokumentuje osobu provádějící kontrolu kvality pomocí přihlášení uživatele.

Kontrolu kvality se doporučuje provádět jednou týdně nebo po 50 měřeních, pokud je zařízení *Vivatmo pro* použito v klinickém prostředí. Odpovědnost za provádění, četnost a referenční měření, která se musí provádět, závisí na místních standardech kontroly kvality organizace provozující zařízení. Nastavení pro kontrolu kvality provádí pouze správci, ["6.4.1 Nastavení kontroly](#page-39-1)  [kvality \(QC\)".](#page-39-1)

*Vivatmo pro* podporuje kontrolu kvality pro 2 referenční koncentrace:

#### • **Úroveň 0**

Měření kontroly kvality úrovně 0 se provádí se zvláštním bílým jednorázovým náustkem pro úroveň 0, viz "2.4 Jednorázový [náustek"](#page-14-1). Srovnávací test se provádí při koncentraci nižší než 5 ppb, což je pod detekční mezí zařízení.

#### • **Definovaná úroveň NO s osobou provádějící kontrolu kvality**

Srovnávací test provádí kvalifikovaná osoba provádějící kontrolu kvality, s koncentrací FeNO nižší než 50 ppb. Pro tento test se používá běžný průhledný jednorázový náustek.

Kontrolu kvality s definovaným NO provádí uživatelé, kteří mají kvalifikaci k provádění kontroly kvality. Je nutné mít alespoň jednu takovou osobu, doporučeny jsou dvě, viz níže.

Pokud je kontrola kvality pro zařízení *Vivatmo pro* neplatná nebo není splněna, měření se uloží se stavem kontroly kvality QC ! do údajů pacienta.

#### <span id="page-34-2"></span>**6.2.1 Kvalifikace osoby provádějící kontrolu kvality**

Aby se mohla osoba kvalifikovat, musí splnit následující kritéria:

- Věk vyšší než 18 let.
- Bez probíhajícího nachlazení nebo známého onemocnění dýchacích cest.

07.04.2016 11:43

- Nesmí se jednat o kuřáka.
- Očekávané stabilní hodnoty FeNO nižší než 50 ppb.

Abyste se mohl/a kvalifikovat jako osoba provádějící kontrolu kvality, musíte splnit následující kroky:

- Provést 4 měření v průběhu 7 dní, ne více než jedno kvalifikační měření za den.
- Měření kontroly kvality čtvrtý den musí být v rámci přijatelného rozmezí 5 ppb ±3 × standardní odchylka, alespoň ±3 ppb od průměrné hodnoty.

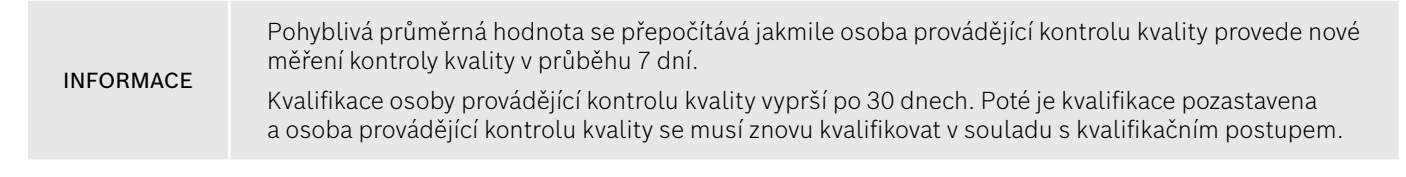

#### **Postup kvalifikace**

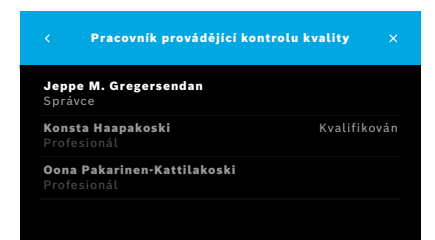

Poznámka: V nastavení kontroly kvality musí být aktivována kontrola osoby provádějící kontrolu kvality,

viz ["6.4 Nastavení správce".](#page-39-2) Proveďte následující kroky:

- 1. V nabídce **Nastavení** zvolte **PROVEĎTE KONTROLU KVALITY**. Objeví se obrazovka **Pracovník provádějící kontrolu kvality** a aktuální uživatel je zvýrazněn a lze jej vybrat.
- 2. Vyberte tlačítko **KVALIFIKOVAT**.

<span id="page-36-0"></span>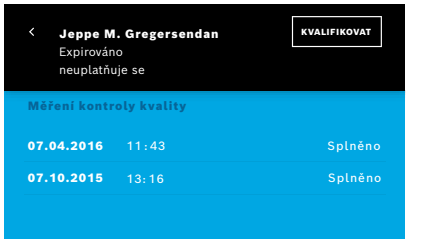

3. Proveďte běžné měření.

Po měření může být výsledek:

- Kvalifikován: Stav během prvních 3 měření kvalifikace **osoby provádějící kontrolu kvality**.
- Splněno: Výsledek je v rámci přijatelného rozmezí průměru posledních 3 měření.
- Nesplněno: Výsledek je mimo přijatelné rozmezí průměru posledních 3 měření.

Když je postup kvalifikace splněn, stav kvalifikace osoby provádějící kontrolu kvality se změní na **Kvalifikován**.

Kvalifikovaná osoba (pracovník) provádějící kontrolu kvality může provádět definovaný referenční test NO.

#### <span id="page-36-1"></span>**6.2.2 Provedení kontroly kvality**

Kontrola kvality poskytuje 2 referenční měření **úroveň 0** a definovanou úroveň NO s **osobou provádějící kontrolu kvality**.

V ["6.4.1 Nastavení kontroly kvality \(QC\)"](#page-39-1), lze kontrolu kvality omezit pouze na 1 referenční měření kontroly kvality. V závislosti na nastavení kontroly kvality, se kontrola kvality provádí nejprve s úrovní 0 a poté s definovanou úrovní NO s osobou provádějící kontrolu kvality, nebo pouze vybraným referenčním měřením kontroly kvality.

#### **Spuštění měření kontroly kvality**

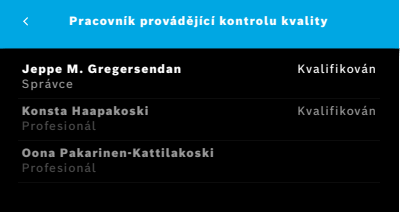

4. V nabídce **Nastavení** zvolte **PROVEĎTE KONTROLU KVALITY**. Otevře se obrazovka **Pracovník provádějící kontrolu kvality** (pouze pokud je osoba provádějící kontrolu kvality aktivována). V seznamu uvidíte všechny uživatele s jejich stavem kontroly kvality. Váš účet je zvýrazněn a lze jej vybrat. Pokud není povolena žádná správa uživatelů, v seznamu se zobrazí pouze správce.

#### **Test kontroly kvality úroveň 0**

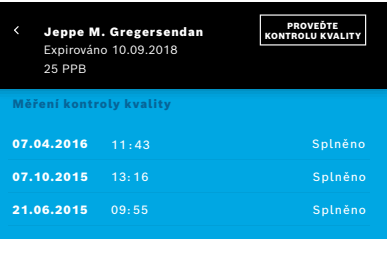

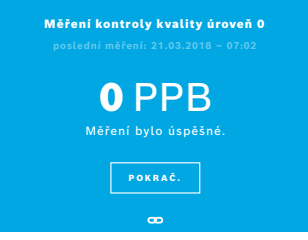

Pokud je nakonfigurována kontrola kvality úroveň 0, proveďte následující kroky:

- 1. Vyberte své uživatelské jméno a zvolte tlačítko **PROVEĎTE KONTROLU KVALITY** (pouze pokud je aktivována osoba provádějící kontrolu kvality).
- 2. Uvolněte ruční zařízení ze základní stanice a nasaďte náustek úrovně 0.

3. Proveďte měření kontroly kvality, viz ["4.1 Měření pomocí základní stanice".](#page-22-1) Pokud je výsledek 0 ppb, byl test kontroly kvality úrovně 0 úspěšný. Pokud je výsledek 5 ppb nebo vyšší, test kontroly kvality úrovně 0 nebyl splněn.

Zopakujte měření a nezapomeňte použít nový náustek úrovně 0. Pokud test kontroly kvality úrovně 0 nadále nevyhovuje, kontaktujte servis.

 $\overline{\mathbf{x}}$ 

#### <span id="page-38-0"></span>**Kontrola kvality s osobou provádějící kontrolu kvality**

Druhé referenční měření kontroly kvality provádí kvalifikovaná osoba provádějící kontrolu kvality. Postup kvalifikace osoby provádějící kontrolu kvality, viz ["6.2.1 Kvalifikace osoby provádějící kontrolu kvality"](#page-34-2).

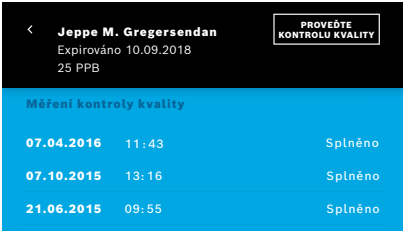

### **6.3 Informace o systému**

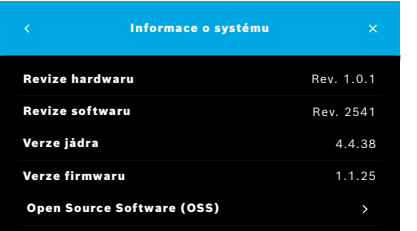

- 1. Vyberte své uživatelské jméno. Váš záznamový list uvidíte v seznamu vašich posledních měření kontroly kvality.
- 2. Vyberte tlačítko **PROVEĎTE KONTROLU KVALITY**.
- 3. Nasaďte běžný jednorázový náustek.
- 4. Proveďte měření kontroly kvality, viz ["4.1 Měření pomocí základní stanice".](#page-22-1) Pokud je výsledek v přijatelném rozmezí průměru osob provádějících kontrolu kvality, je test kontroly kvality splněn.

Test kontroly kvality je považován za splněný, když jsou úspěšně provedena všechna referenční měření definovaná v nastavení kontroly kvality.

1. V nabídce Nastavení vyberte **INFORMACE**.

Otevře se obrazovka Informace o systému. Najděte verze použitých softwarových komponent, které můžete potřebovat v případě servisu.

2. Zvolte **Open Source Software (OSS)** pro nalezení informací a písemnou nabídku týkající se open source softwarových komponent použitých ve výrobku.

### <span id="page-39-2"></span><span id="page-39-0"></span>**6.4 Nastavení správce**

Nastavení správce je přístupné pouze pro správce. Nastavení správce obsahuje následující možnosti:

- Nastavení zařízení, např. jazyk, datum a čas a automatické uzamčení
- Nastavení kontroly kvality (QC), viz ["6.4.1 Nastavení kontroly kvality \(QC\)"](#page-39-1)
- Konfigurace tiskárny
- Nastavení ručního zařízení *Vivatmo pro*
- Konfigurace sítě
- Rozhraní pro objednávku/výsledek (HL7 nebo GDT)
- Konfigurace exportu a záložního souboru
- <span id="page-39-1"></span>• Správa uživatele

Další informace naleznete v části "1 Nastavení správce" v pokynech pro správu.

#### **6.4.1 Nastavení kontroly kvality (QC)**

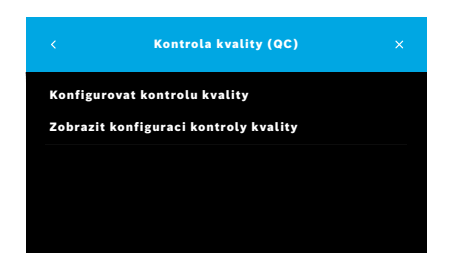

- 1. Na obrazovce **Správa** zvolte **Nastavení kontroly kvality (QC)**. Můžete vybrat:
	- **Konfigurovat kontrolu kvality**, chcete-li změnit nastavení.
	- **Zobrazit konfiguraci kontroly kvality** pro zobrazení aktuálních nastavení.
- 2. Vyberte **Konfigurovat kontrolu kvality**.
- 3. Vyberte **ZAP/VYP** k aktivaci či deaktivaci režimu kontroly kvality. Další informace viz ["6.2 Kontrola kvality \(QC\)"](#page-34-1).
- 4. Pomocí **šipky doprava** se přesunete na další obrazovku.

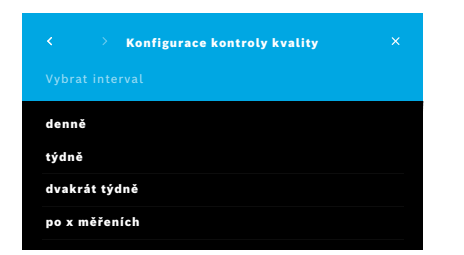

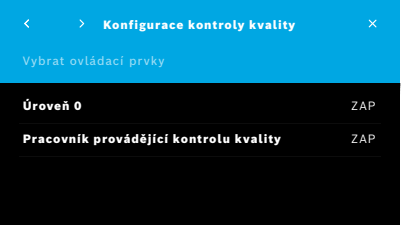

- 5. Vyberte interval k provedení kontroly kvality
	- podle času: vyberte denně, týdně, jednou za dva týdny nebo
	- podle počtu provedených měření: vyberte **Po x měřeních**. Vyberte **šipku doprava**.
- 6. Zadejte počet měření před další kontrolou kvality.
- 7. Po výběru intervalu zvolte **šipku doprava**. Doporučuje se provádět kontrolu kvality s úrovní 0 i referenční kontroly osobou provádějící kontrolu kvality.
- 8. Vyberte aktivovat či deaktivovat tyto metody kontroly.
- 9. Pomocí **šipky doprava** se přesunete na další obrazovku. Otevře se obrazovka **Konfigurace kontroly kvality** s přehledem aktuálních nastavení kontroly kvality.
- 10. Zkontrolujte vaši konfiguraci kontroly kvality.
- 11. Potvrďte tlačítkem **ULOŽIT**, kterým uložíte konfiguraci kontroly kvality.

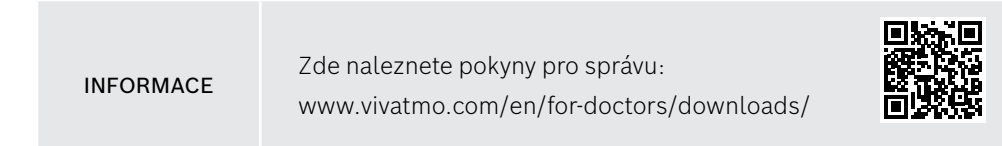

### <span id="page-41-0"></span>**7 Údržba a odstraňování závad**

### **7.1 Údržba**

VAROVÁNÍ Praskliny krytu a vniknutí spreje, vlhkosti či kapaliny mohou způsobit poruchu zařízení *Vivatmo pro* a jednorázového náustku.

Zařízení *Vivatmo pro* se snadno udržuje. Čistěte zařízení v souladu s hygienickými normami vaší organizace.

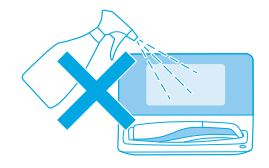

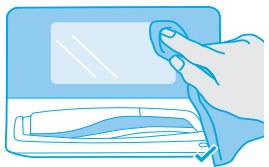

#### **Čištění a dezinfekce**

- 1. Vypněte zařízení. Důkladně si umyjte ruce mýdlem a vodou.
- 2. Otřete celé zařízení *Vivatmo pro* dezinfekčními ubrousky s maximálně 30% alkoholem, např. Mikrobac Tissues (Bode Chemie GmbH) nebo univerzálními ubrousky mikrozid (Schülke & Mayr GmbH) nebo měkkou tkaninou navlhčenou čisticími prostředky na bázi mýdla. Pečlivě otřete okolí otvorů.
- 3. Pro dezinfekci zopakujte krok 2 s dezinfekčními ubrousky s maximálně 30% alkoholem dle pokynů výrobce pro dezinfekci.

### <span id="page-42-1"></span><span id="page-42-0"></span>**7.2 Informace o stavu ručního zařízení**

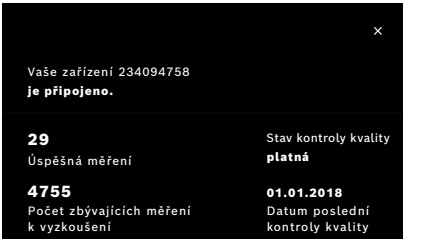

### **7.3 Obnovení**

Počet měření, která můžete provést s jedním zařízením *Vivatmo pro*, je omezen.

- 4. Posunutím ikony připojení ručního zařízení nahoru ██ zobrazíte počet zbývajících měření.
- 5. V případě potřeby vyměňte ruční zařízení, viz "5.1.1 Přiřazení ručního zařízení" v pokynech pro správu.

*Vivatmo pro* provádí automatickou kontrolu stability při prvním měření daný den: Jestliže bylo zařízení *Vivatmo pro* uchováváno v teplém a vlhkém prostředí nebo se delší dobu nepoužívalo, může se na základní stanici a ručním zařízení zobrazit symbol **klíče**. Poté je zapotřebí provést obnovení, aby se zajistily konzistentní parametry měření. V takovém případě se na obrazovce objeví ikona maticového klíče v průběhu regenerace a zařízení spustí automaticky postup obnovení.

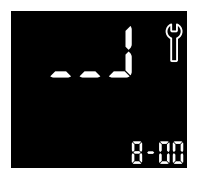

- 1. Symbol maticového **klíče** na ručním zařízení a základní stanici označuje, že probíhá obnovení. Zbývající čas obnovy je zobrazen v minutách.
- 2. Po dokončení obnovení ruční zařízení 3x zapípá a zabliká modře.
- 3. Po obnovení zlikvidujte náustek.

<span id="page-43-0"></span>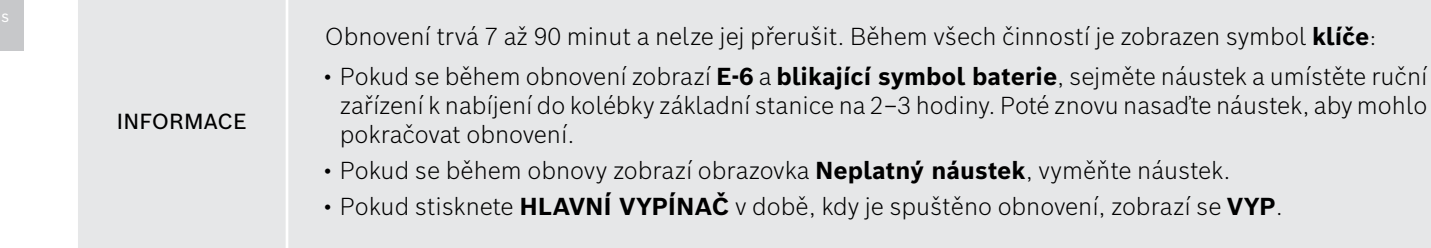

### **7.4 Vzdálená aktualizace softwaru**

Pokud je zařízení *Vivatmo pro* připojeno k *Vivasuite* (viz "5.5 Konfigurace *Vivasuite*" v pokynech pro správu), budou na zařízení automaticky k dispozici nové aktualizace softwaru. Správce zařízení má vždy plnou kontrolu nad aktualizacemi softwaru. Oznámení informuje o dostupnosti nové aktualizace softwaru a správce může provádět aktualizace softwaru kdykoli se to hodí do harmonogramu.

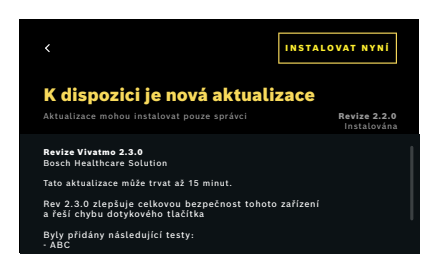

- 1. Když je k dispozici nová aktualizace softwaru, zobrazí se oznámení.
- 2. Vyberte ikonu oznámení na hlavní obrazovce a zvolte oznámení **Nová aktualizace softwaru**.
- 3. Pečlivě si přečtěte Poznámky k vydání na obrazovce **Podrobnosti**. Stisknutím **Instalovat nyní** spustíte aktualizaci softwaru.
- 4. Jakmile je aktualizace softwaru dokončena základní stanice se automaticky restartuje.

### <span id="page-44-0"></span>**7.5 Odstraňování závad**

#### <span id="page-44-1"></span>**7.5.1 Nesprávný nebo zapomenutý přístupový kód**

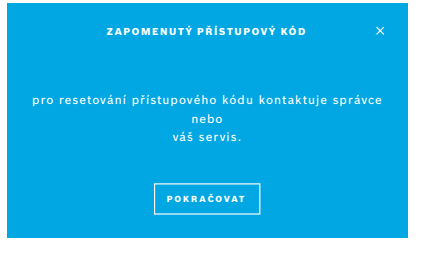

Pokud zapomenete svůj přístupový kód:

- 1. Zvolte tlačítko **ZAPOMENUTÉ**. Otevře se obrazovka s žádostí, abyste o obnovení kódu požádal/a svého správce.
- 2. Výběrem tlačítka **POKRAČOVAT** se vrátíte do seznamu uživatelů.

INFORMACE Systém vyžaduje alespoň jedno přihlášení správce. Pokud je přihlašovací kód správce zapomenut, zařízení *Vivatmo pro* musí resetovat servisní technik.

#### **7.5.2 Odstraňování závad ručního zařízení**

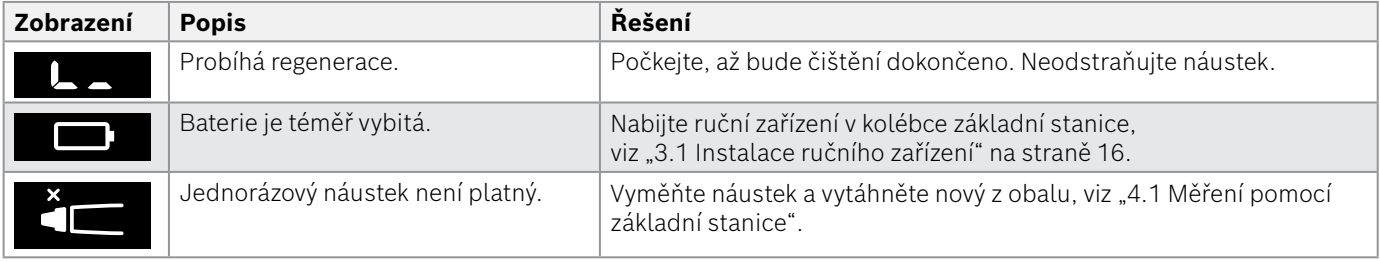

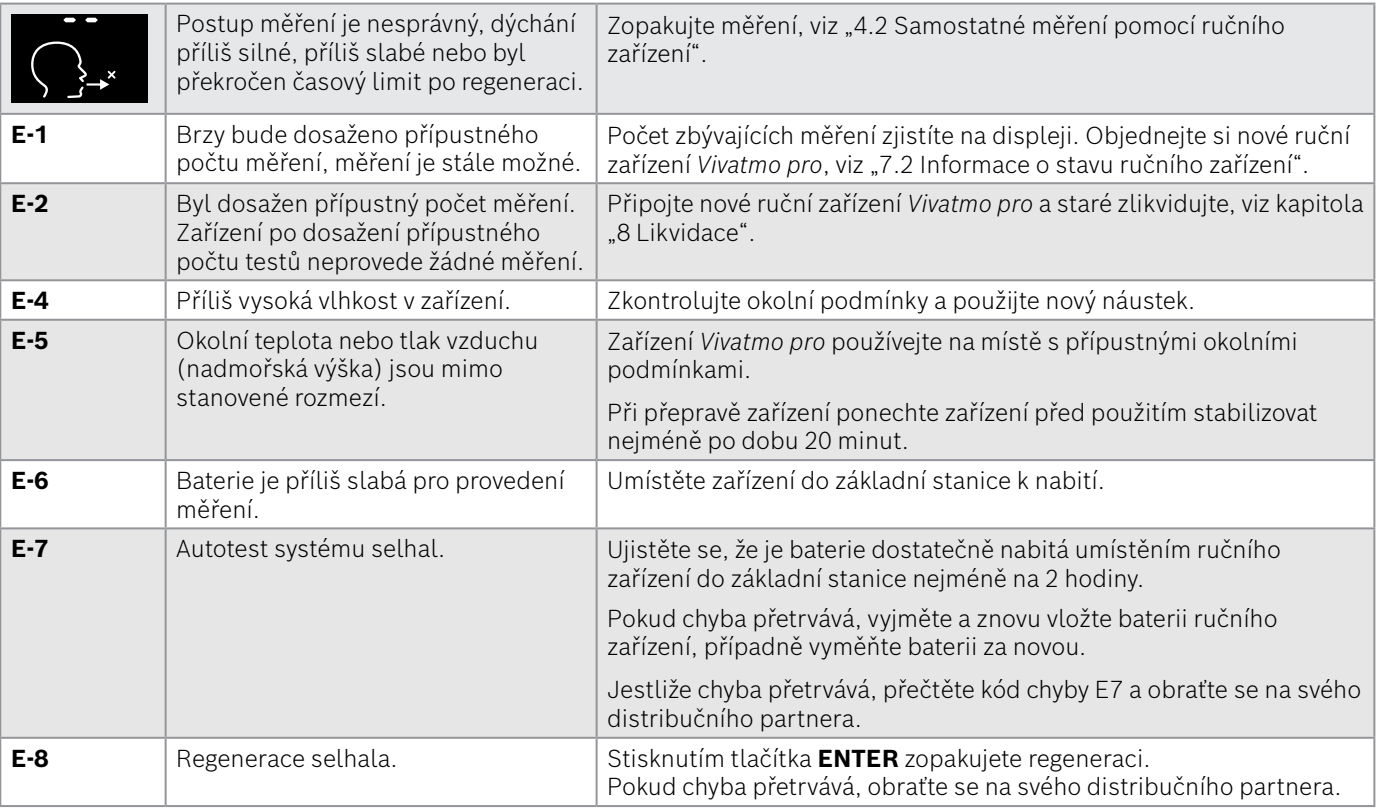

### <span id="page-46-1"></span><span id="page-46-0"></span>**8 Likvidace**

#### <span id="page-46-2"></span>**Likvidace zařízení** *Vivatmo pro* **a baterie**

#### INFORMACE

Před likvidací zařízení nebo zasláním do servisu vymažte data, viz "Obnovení továrního nastavení" v části "2.3 Nastavení automatického uzamčení" a "5.1.2 Uvolnění ručního zařízení" v pokynech pro správu.

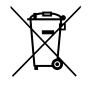

Toto zařízení likvidujte samostatně, aby se zabránilo možnému poškození životního prostředí či lidského zdraví při nekontrolované likvidaci odpadu. Zařízení vraťte nebo recyklujte, aby se podpořilo trvale udržitelné opětovné využití zdrojů materiálů (v souladu se směrnicí EU 2012/19/EU). Použité zařízení je nutno recyklovat v souladu s místním programem pro recyklaci elektronických zařízení.

Použité baterie likvidujte v souladu s národními/místními předpisy pro likvidaci baterií a likvidujte je vyjmuté z měřicího přístroje (v souladu se Směrnicí 2006/66/ES).

#### <span id="page-46-3"></span>**Likvidace náustku**

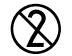

Náustek je výrobek k jednorázovému použití. Obsahuje malá množství manganistanu draselného KMnO4. Pro každé měření použijte nový náustek a použitý zlikvidujte jako kontaminovaný odpad od pacientů.

### <span id="page-47-0"></span>**9 Technické údaje**

### <span id="page-47-1"></span>**9.1 Údaje o zařízení**

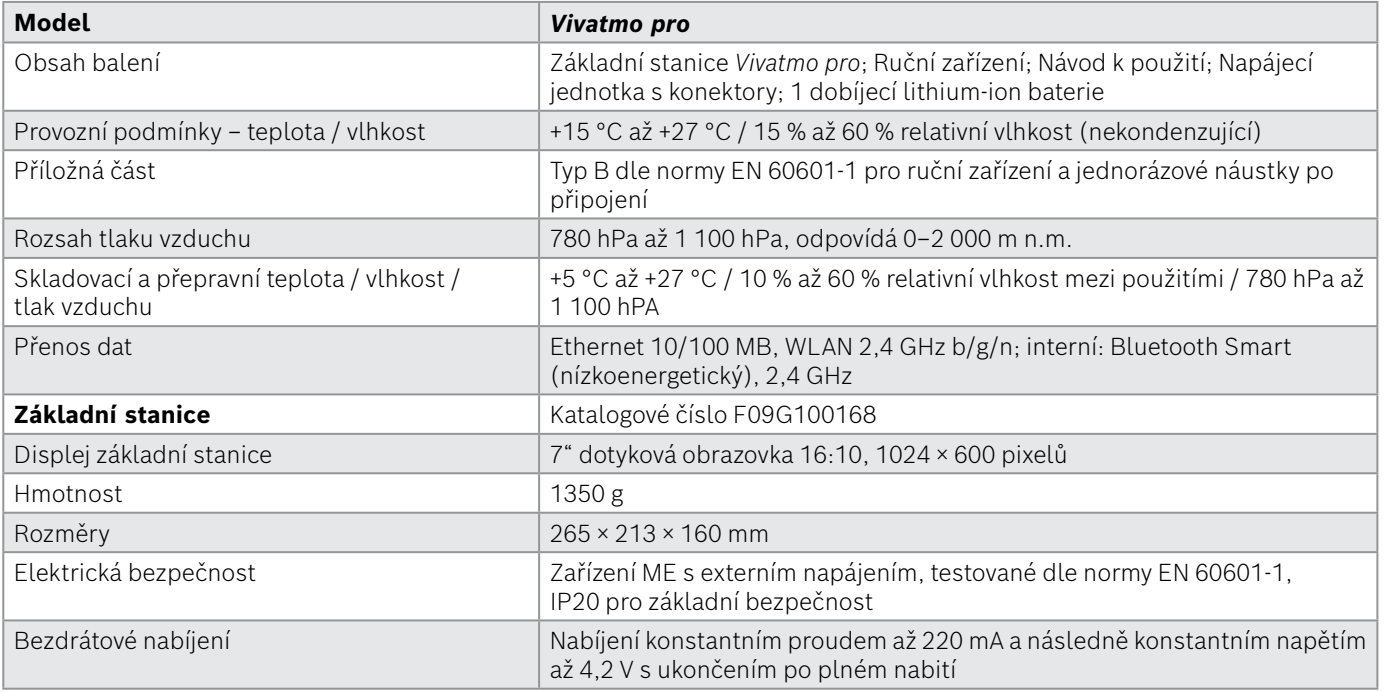

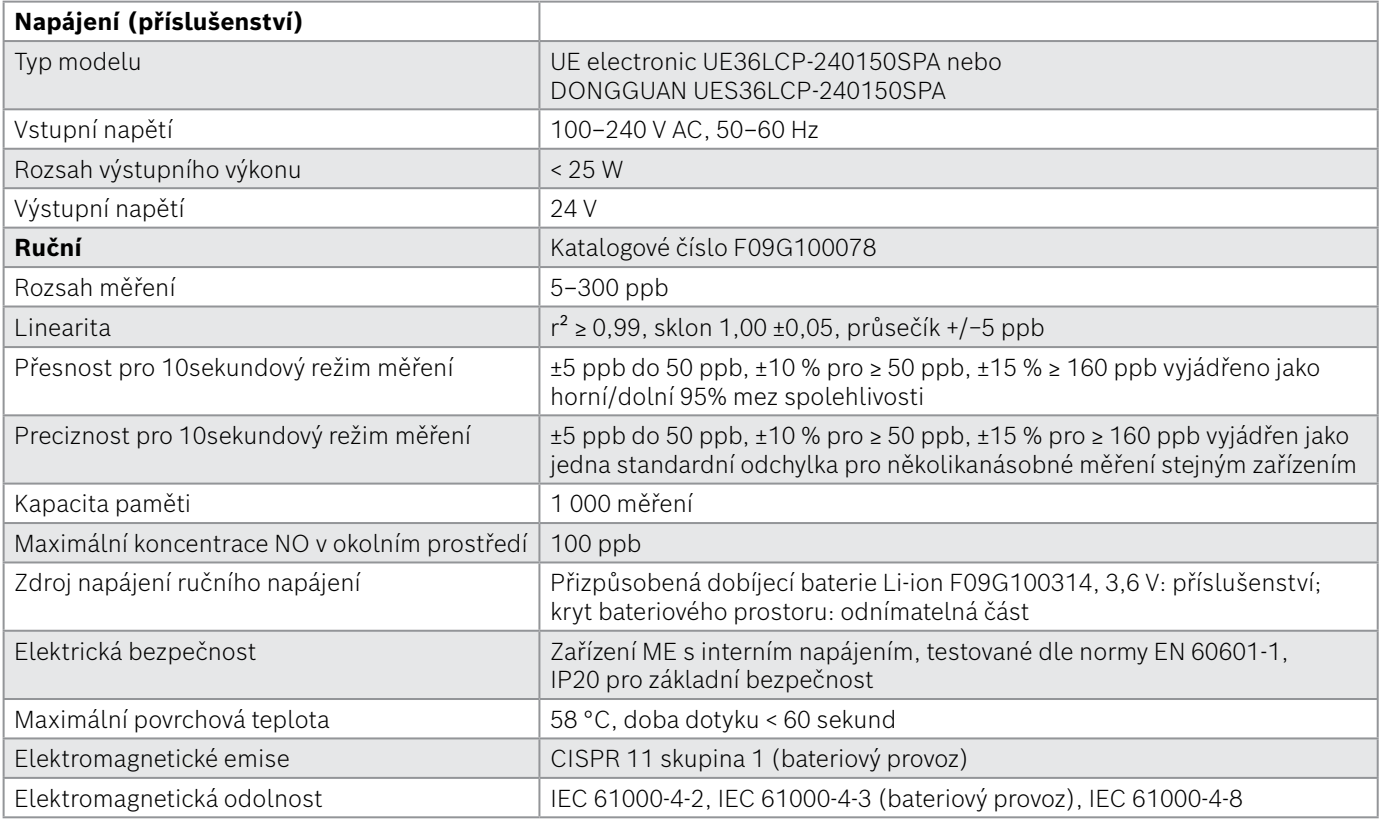

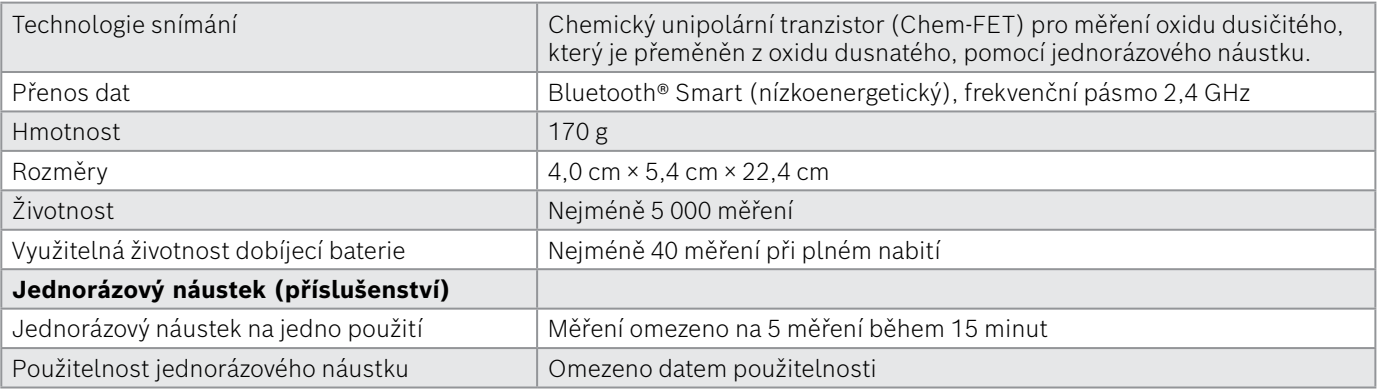

Zařízení *Vivatmo pro* může obsahovat následující látky uvedené v aktuálním seznamu kandidátů nařízení EU REACH 1907/2006 v koncentraci vyšší než 0,1 %: oxid olovnatý.

### <span id="page-50-0"></span>**9.2 Symboly**

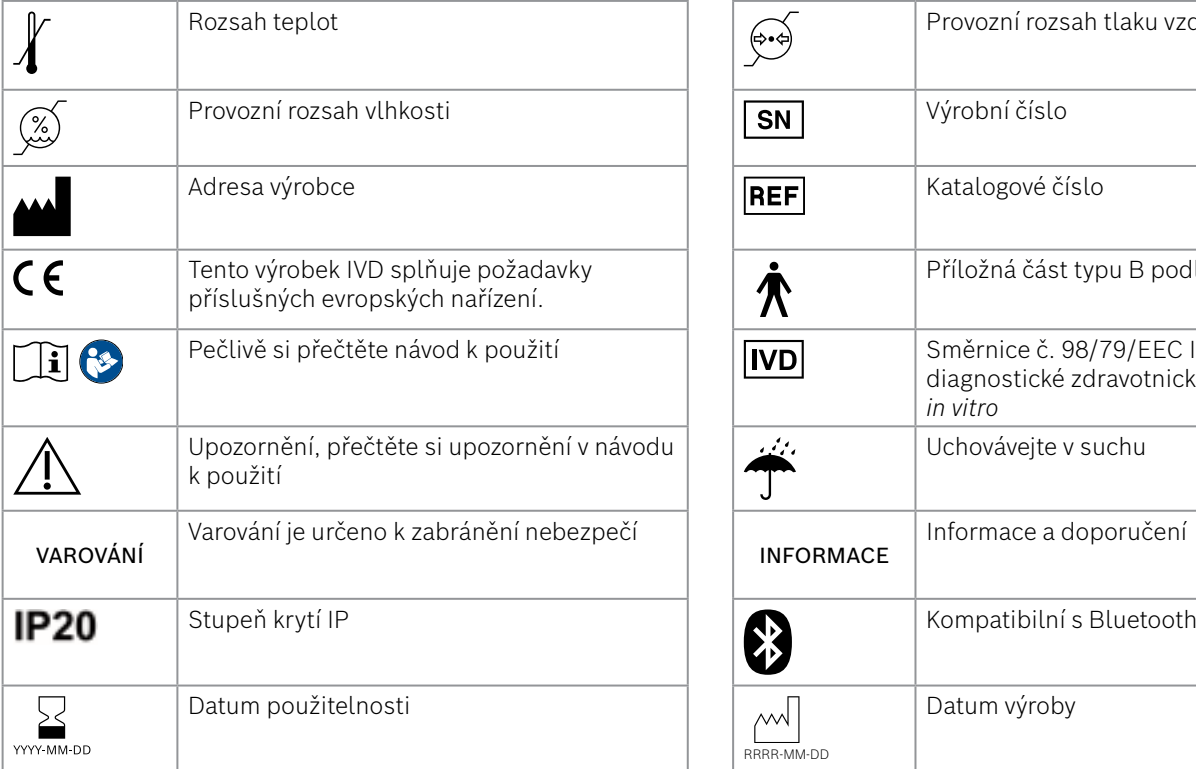

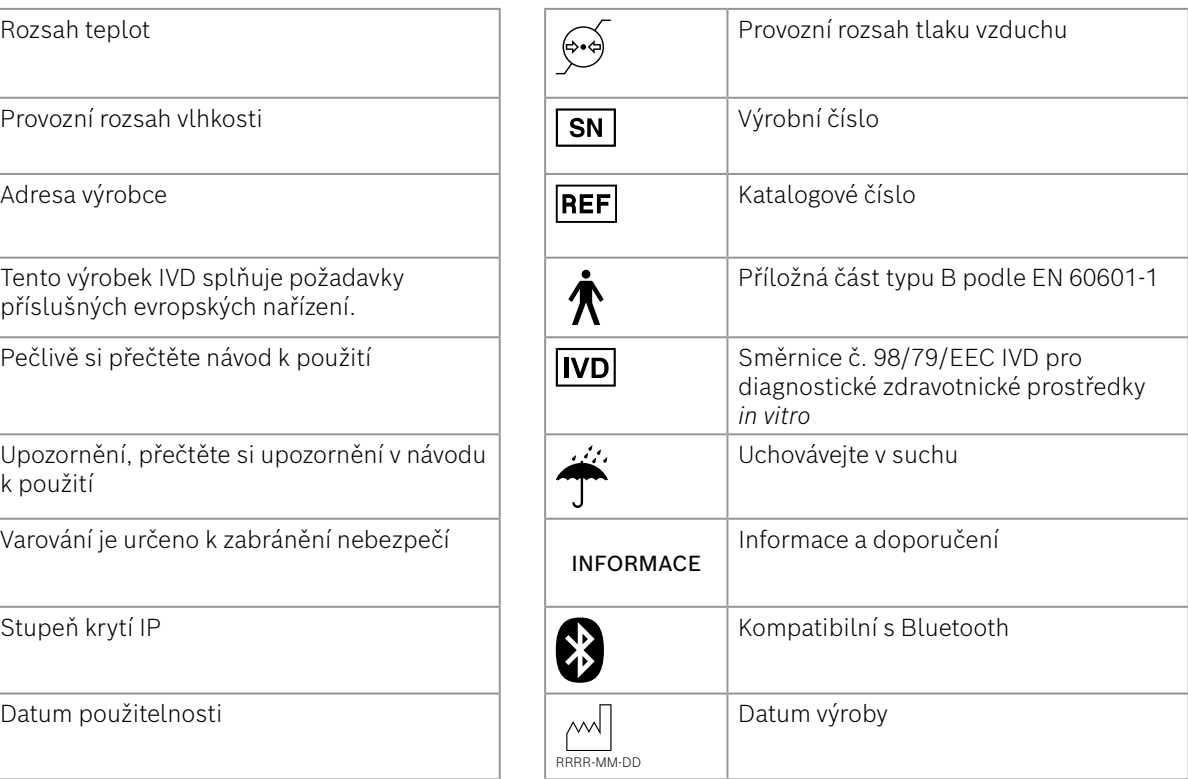

<span id="page-51-0"></span>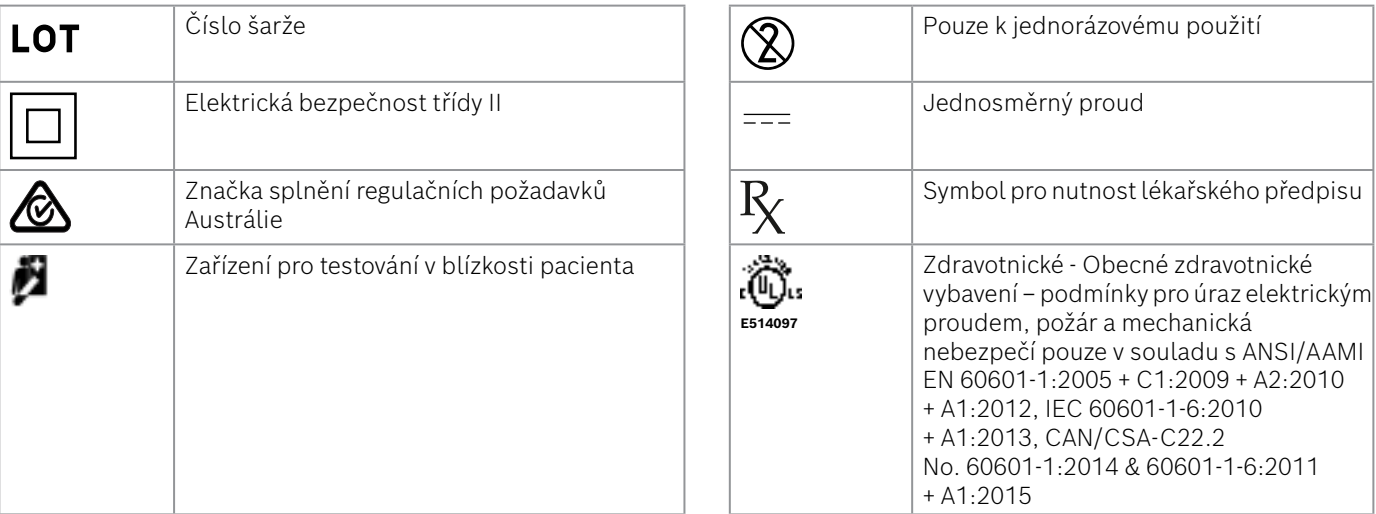

Text Bluetooth® a logo jsou registrované ochranné známky společnosti Bluetooth SIG, Inc. a použití takových známek společností Bosch Healthcare Solutions GmbH podléhá licenci.

### **9.3 Záruka**

Platí zákonná ustanovení o záručních právech u prodeje spotřebního zboží v zemi koupě.

### <span id="page-52-0"></span>**10 Výrobce**

Bosch Healthcare Solutions GmbH Stuttgarter Str. 130 71332 Waiblingen, Germany E-mail: info@vivatmo.com Internet: www.vivatmo.com

### **11 Příloha**

### **11.1 Elektromagnetická kompatibilita**

#### **Důležité informace ohledně elektromagnetické kompatibility (EMC)**

Společnost Bosch Healthcare Solutions GmbH tímto prohlašuje, že rádiové zařízení *Vivatmo pro* je v souladu se směrnicí 2014/53/EU. Úplné znění prohlášení o shodě pro EU je k dispozici na následující internetové adrese: https://www.vivatmo.com/en/service-support/additional-information.html

Zařízení *Vivatmo pro* splňuje požadavky normy EN 60601-1-2:2015 s cílem zabránit nebezpečným situacím při použití výrobku. Tato norma stanovuje úrovně odolnosti vůči elektromagnetickému rušení a maximální hodnoty elektromagnetických emisí pro zdravotnické vybavení. Zdravotnický prostředek *Vivatmo pro* vyrobený touto společností splňuje požadavky normy EN 60601-1-2:2015 a prohlášení výrobce ohledně elektromagnetické odolnosti i emisí a proto v průběhu své životnosti nevyžaduje žádný servis či údržbu ohledně EMC a ESD. Základní stanice *Vivatmo pro* s datem výroby před 1. listopadem 2018 splňují požadavky normy EN 61326-1:2013 na EMC. Prohlášení výrobce ohledně EMC viz www.vivatmo.com.

<span id="page-53-0"></span>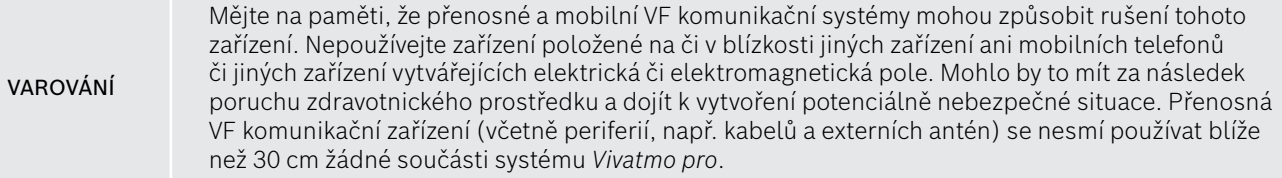

Zařízení *Vivatmo pro* je určeno k použití v prostředí profesionální zdravotní péče. Zákazník nebo uživatel zařízení *Vivatmo pro* by měl zajistit jeho používání v takovém prostředí.

Na zdravotnické prostředky mohou mít vliv mobilní telefony a další osobní či domácí zařízení, která nejsou určena pro zdravotnická zařízení. Doporučuje se, aby veškeré vybavení používané v blízkosti zařízení *Vivatmo pro* splňovalo normu týkající se elektromagnetické kompatibility zdravotnických prostředků a před použitím zkontrolovat, zda nedochází ke zjevnému rušení nebo zda není možné. Pokud existuje podezření na rušení nebo je možné, je běžným řešením vypnutí rušícího zařízení, jak je to požadováno v leteckých a zdravotnických zařízeních. Zdravotnické elektrické prostředky vyžadují zvláštní bezpečnostní opatření ohledně elektromagnetické kompatibility a musí se instalovat a provozovat v souladu s uvedenými informacemi ohledně elektromagnetické kompatibility.

### **11.2 Vyhovující kabely**

VAROVÁNÍ Použití jiného příslušenství, snímačů a kabelů, než jaké jsou stanoveny, může mít za následek zvýšené elektromagnetické emise či sníženou odolnost vybavení či systému.

V následujícím seznamu jsou uvedeny kabely, snímače a další náležité příslušenství, které je dle společnosti Bosch Healthcare Solutions v souladu s elektromagnetickými pokyny.

- Ethernetový kabel, 3 m, stíněný
- USB kabel, 3 m, stíněný

<span id="page-54-0"></span>INFORMACE Dodané příslušenství nemá vliv na shodu s EMC.

### **11.3 Literatura**

- [1] ATS & ERS: ATS/ERS recommendations for standardized procedures for the online and offline measurement of exhaled lower respiratory nitric oxide and nasal nitric oxide. Am J Respir Crit Care Med 2005;171:912-30.
- [2] Dweik RA, Boggs PB, Erzurum SC et al.: Official ATS clinical practice guideline: interpretation of exhaled nitric oxide levels (FENO) for clinical applications. Am J Respir Crit Care Med 2011;184:602-15.

### **11.4 Licenční podmínky pro koncové uživatele**

Následující licenční podmínky platí pro použití zařízení BOSCH *Vivatmo* Pro ("výrobek Bosch") s využitím programů Java, viz www.vivatmo.com.

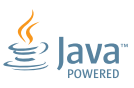

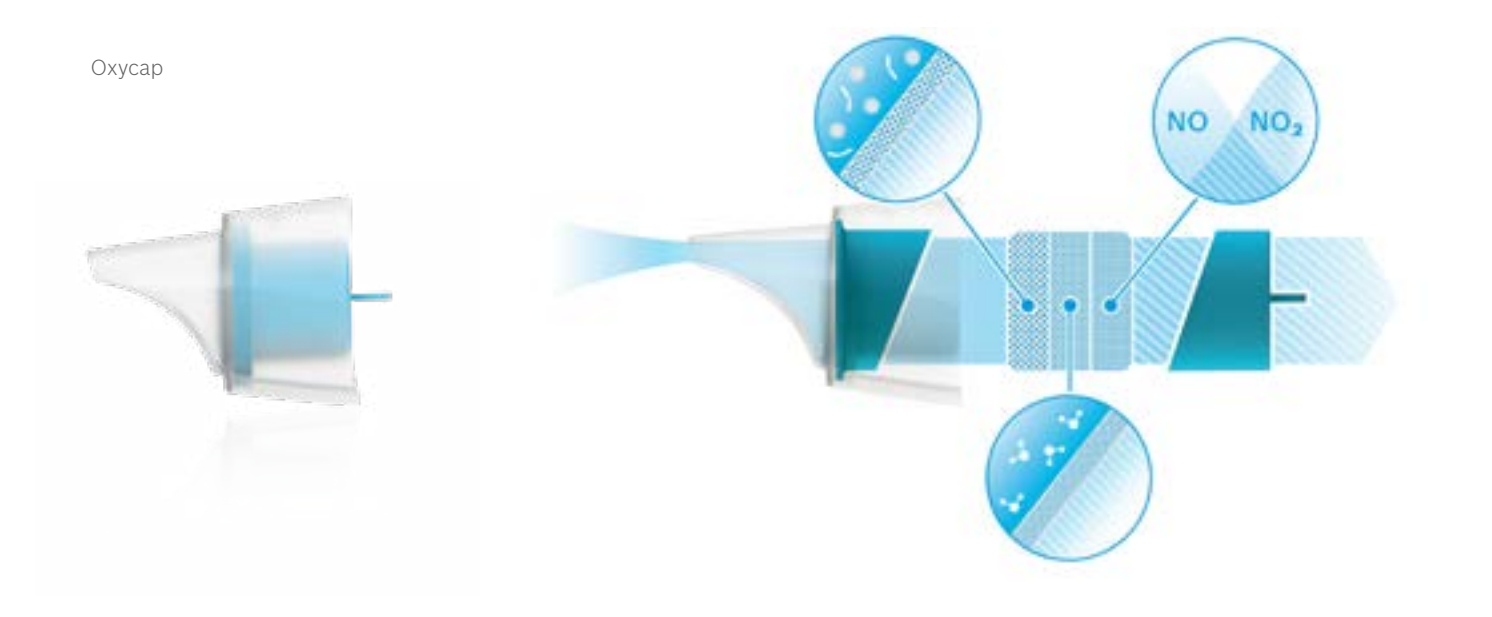

# **BOSCH**

Bosch Healthcare Solutions GmbH Stuttgarter Straße 130 71332 Waiblingen Germany

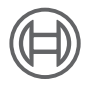

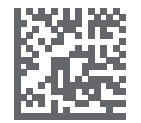

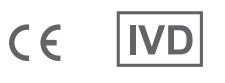

F09G100548\_02\_cs Návod k použití Poslední změna: 2022-04-07

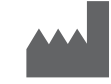

Bosch Healthcare Solutions GmbH Stuttgarter Straße 130 71332 Waiblingen, Germany